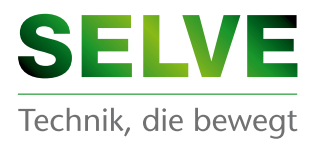

AR

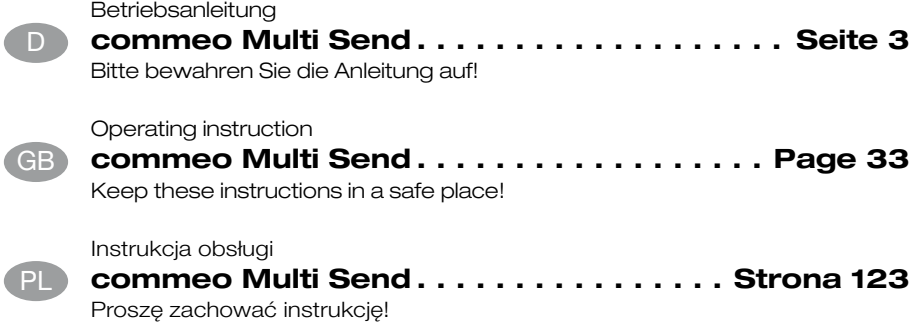

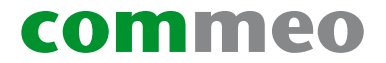

D GB F NL PL S

# **Inhaltsverzeichnis**

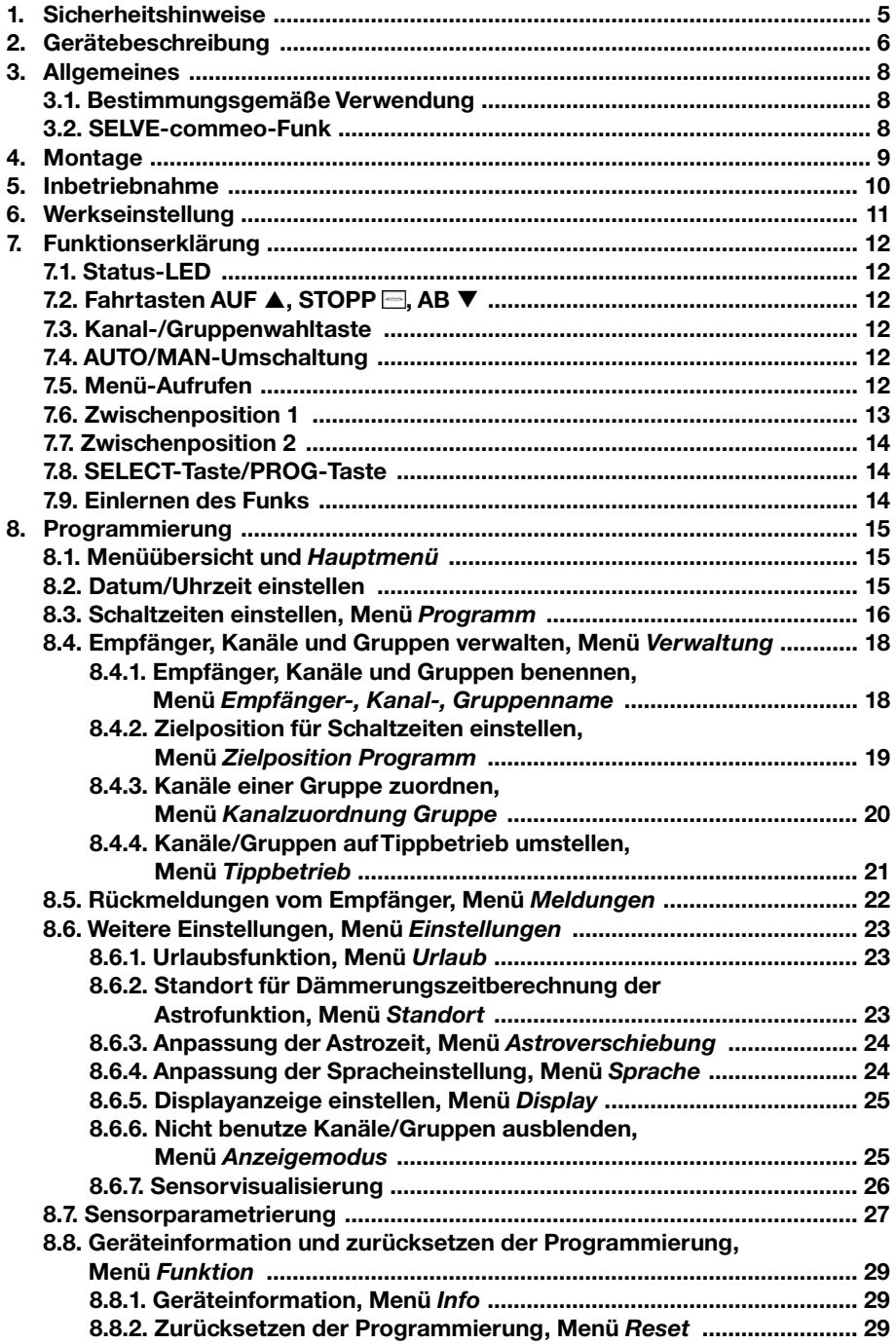

 $\bigodot$ 

# D Inhaltsverzeichnis

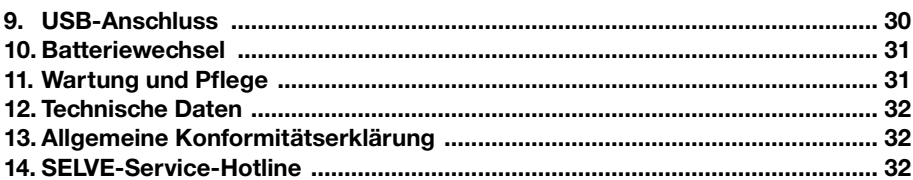

# **Sicherheitshinweise**

### **1. Sicherheitshinweise**

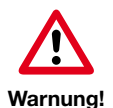

- Nur in trockenen Räumen verwenden.
- •Verwenden Sie nur unveränderte SELVE-Originalteile.
- Personen aus dem Fahrbereich der Anlagen fernhalten.
- Kinder von Steuerungen fernhalten.
- Landesspezifische Bestimmungen beachten.
- •Verbrauchte Batterien fachgerecht entsorgen.
- Batterien nur durch identischenTyp (LR 03; AAA) ersetzen.
- Wird die Anlage durch ein oder mehrere Geräte gesteuert, muss der Fahrbereich der Anlage während des Betriebes einsehbar sein.
- Gerät enthält verschluckbare Kleinteile.

# D **Gerätebeschreibung**

# **2. Gerätebeschreibung**

Beschreibung des commeo Multi Send

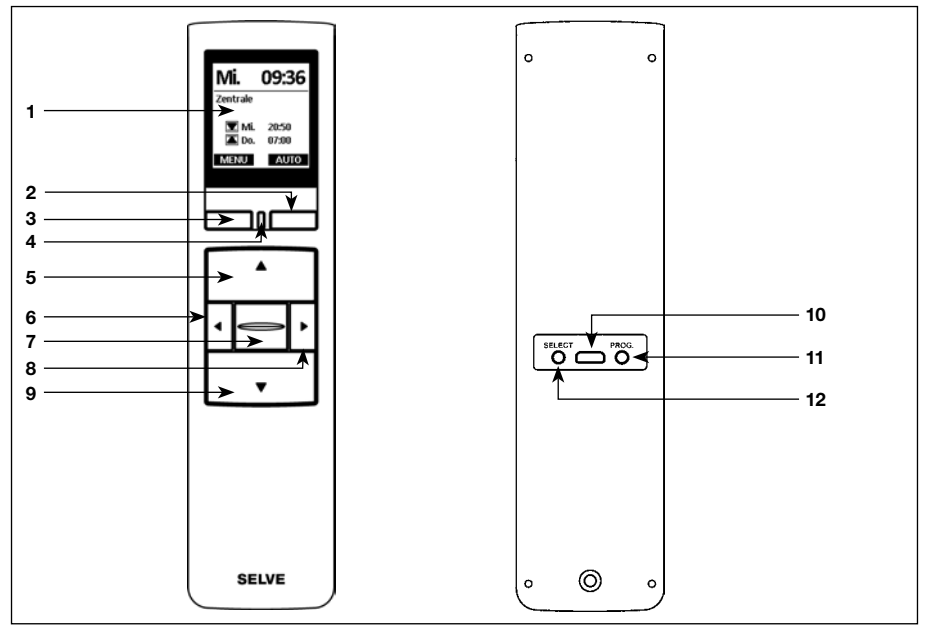

- 
- 
- 
- Status-LED
- **AUF**-Taste
- **Kanalwahltaste** links
- **STOPP**-Taste
- **Kanalwahltaste** rechts
- **AB**-Taste

 Display **10** USB micro-B Anschluss **2** Display **10** USB micro-B Anschluss **2** Display Taste /PRO **Display**-Taste rechts **11** Programmier-Taste/**PROG Display**-Taste links **12** Select-Taste/**SELECT**

# **Gerätebeschreibung**

Beschreibung des Displays

#### **Betriebsmodus**

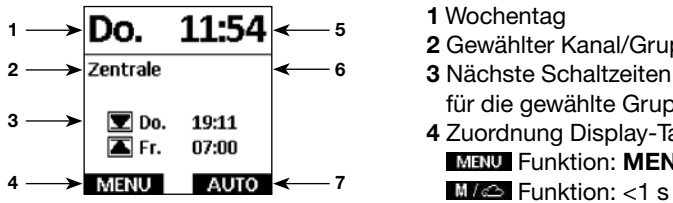

### **Menümodus**

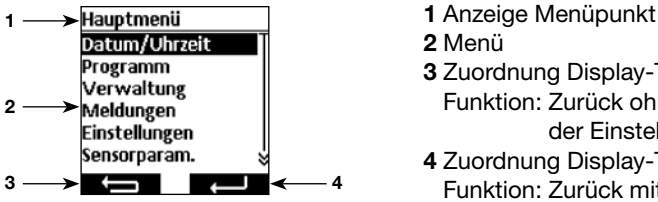

### **Sensorvisualisierung**

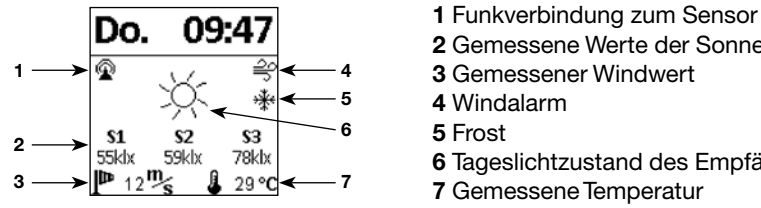

### **Leere Batterie**

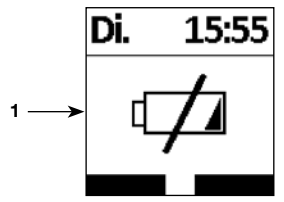

Weitere Symbolerklärungen siehe **8.6.7.**

- 
- Gewählter Kanal/Gruppe
- für die gewählte Gruppe
- Zuordnung Display-Taste links Funktion: **MENÜ** aufrufen Funktion: <1 s drücken für **MENÜ** aufrufen, =1 s drücken für Sensorvisualisierung aufrufen
- Uhrzeit
- Meldungen
- Zuordnung Display-Taste rechts Funktion: **AUTO/MAN-**Umschaltung
- 
- Menü
- **Programm**<br>
Verwaltung **Contract Contract Contract Contract Contract Contract Contract Contract Contract Contract Contract Contract Contract Contract Contract Contract Contract Contract Contract Contract Contract Contract** Funktion: Zurück ohne Speichen
	- der Einstellungen
	- Zuordnung Display-Taste rechts Funktion: Zurück mit Speichen der Einstellungen

 $\overline{D}$ 

D

- 
- Gemessene Werte der Sonnensensoren
- Gemessener Windwert
	- Windalarm
	-
	- Tageslichtzustand des Empfängers
	- GemesseneTemperatur
- **Di.** 15:55 1 Die Batterie ist leer, es ist keine Funktion mehr möglich

# D **Allgemeines**

# **3. Allgemeines**

Der commeo Multi Send steuert die commeo-Empfänger zu den programmierten Schaltzeiten oder per Astro-Programm zu den Dämmerungszeiten. Eine manuelle Bedienung ist jederzeit möglich.

Der commeo Multi Send besitzt 20 Kanäle und 9 Gruppen plus eine Zentralgruppe. Pro Gruppe kann eine Schaltuhr mit zwei Schaltzeiten proTag aktiviert werden. Der Zentral-Gruppe sind alle eingelernten Empfänger automatisch zugeordnet.

Über den commeo Multi Send lassen sich die Sensorparameter in den Empfängern einstellen. DesWeiteren lassen sich die Sensorwerte eines commeo SensorWS/WSRF im Display anzeigen.

Der commeo Multi Send besitzt einen Energiesparmodus zur längen Batterielebensdauer. Der commeo Multi Send wird durch eine Bewegung des Gerätes oder einen Tastendruck aus dem Energiesparmodus aufgeweckt.

### **3.1. Bestimmungsgemäße Verwendung**

Der commeo Multi Send darf nur für die Ansteuerung von Rollladen- und Sonnenschutzanlagen verwendet werden.

- Funkanlagen dürfen nicht in Bereichen mit erhöhtem Störungsrisiko betrieben werden (z. B. Krankenhäuser, Flughäfen).
- Die Fernsteuerung ist nur für Geräte und Anlagen zulässig, bei denen eine Funktionsstörung im Handsender oder Empfänger keine Gefahr für Personen, Tiere oder Sachen ergibt oder dieses Risiko durch andere Sicherheitseinrichtungen abgedeckt ist.
- Der Betreiber genießt keinerlei Schutz vor Störungen durch andere Fernmeldeanlagen und Endeinrichtungen, auch nicht durch Funkanlagen, die ordnungsgemäß im gleichen Frequenzbereich betrieben werden.

### **3.2. SELVE-commeo-Funk**

Der SELVE-commeo-Funk sendet und empfängt Funksignale auf der Funkfrequenz 868,1 MHz. Bei commeo handelt es sich um ein bidirektionales Funksystem bei dem sowohl Daten im Empfänger wie auch im Sender gespeichert werden. Das Zurücksetzen des Antriebes oder Löschen der Senderliste führt zu einer Fehlermeldung beim Sender.

In die Empfänger lassen sich alle SELVE-commeo-Sender einlernen. Es können bis zu 16 Sender in einem Empfänger eingelernt werden. Die Bedienungsanleitung der Empfänger ist zu beachten.

# **4. Montage**

#### **Hinweis:**

Achten Sie darauf, dass die Steuerung nicht im Bereich metallischer Flächen oder magnetischer Felder installiert und betrieben wird. Metallische Flächen oder Glasscheiben mit Metallbeschichtung, die innerhalb der Funkstrecke liegen, können die Reichweite erheblich reduzieren.

Funkanlagen, die auf der gleichen Frequenz senden, können zur Störung des Empfangs führen.

Es ist zu beachten, dass die Reichweite des Funksignals durch den Gesetzgeber und die baulichen Maßnahmen begrenzt ist.

#### **Montage Wandhalterung**

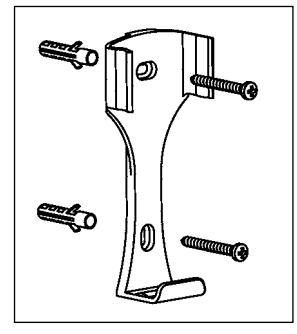

- Prüfen Sie vor der Montage an der gewünschten Montageposition die einwandfreie Funktion von Sender und Empfänger.
- Befestigen Sie die Halterung mit den zwei beigelegten Dübeln und Schrauben an der Wand. Der Lochabstand beträgt 69 mm.

# D **Inbetriebnahme**

# **5. Inbetriebnahme**

Erste Schritte um Sprache, Standort und Datum/Uhrzeit einzustellen:

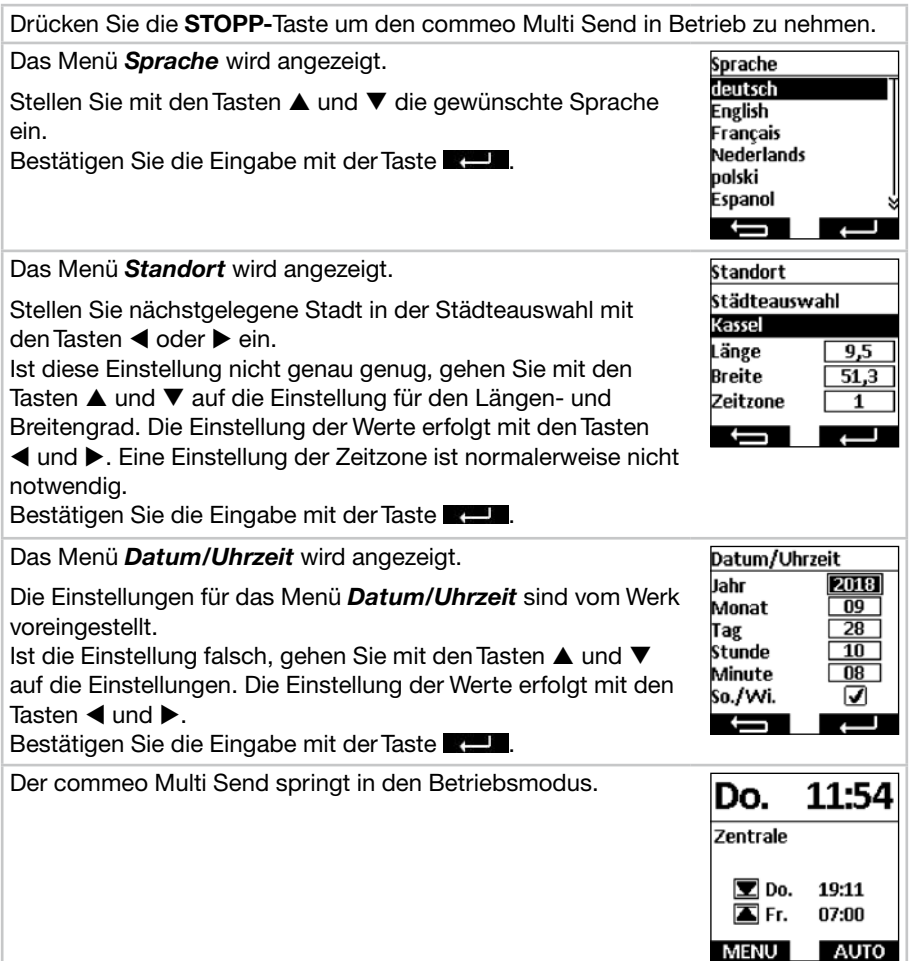

# **6. Werkseinstellung**

Folgende Werte sind voreingestellt.

#### *Datum/Urzeit*

 • Aktuelles Datum und Uhrzeit (MEZ)

## *Programm*

Zentrale ON, Gruppe 1–9 OFF

 • Astro Abend, block Schaltzeiten Montag–Freitag

 $\triangle$  07:00 Uhr

▼ Astro Abend

Schaltzeiten Samstag–Sonntag

▲ 08:00 Uhr

▼ Astro Abend

**Hinweis:** Durch Betätigen der **RESET-**Funktion im Menü *Funktion* wird der commeo Multi Send in die Werkseinstellung zurückgesetzt. Die Empfänger sind weiterhin eingelernt.

D

# D **Funktionserklärung**

# **7. Funktionserklärung**

#### **7.1. Status-LED**

Ein Funksignal wird durch das grüne Aufleuchten der Status-LED signalisiert. Im Falle einer Meldung schaltet die LED nach kurzer Zeit von Grün auf Rot um. Sollte noch kein Empfänger auf dem Kanal eingelernt sein leuchtet die LED orange.

### **7.2. Fahrtasten AUF , STOPP , AB**

Mit den Fahrtasten können im Betriebsmodus die jeweiligen Empfänger des gewählten Kanals/Gruppe gefahren werden. Bei einer Markise ist **AUF ▲** die Einfahrt und **AB** die Ausfahrt. Befindet sich der commeo Multi Send in einem Menüpunkt so kann über dieseTasten die Auswahl vorgenommen werden.

#### **7.3. Kanal-/Gruppenwahltaste**

Mit der Kanal-/Gruppenwahltaste können Sie die 20 Kanäle, 9 Gruppen und die Zentralgruppe auswählen. Der Zentralbefehl beinhaltet automatisch alle eingelernten Empfänger.

#### **7.4. AUTO/MAN-Umschaltung**

In der Stellung WIO werden automatische und manuelle Fahrbefehle vom commeo Multi Send gesendet. In der Stellung **MAN** werden nur manuelle Fahrbefehle vom commeo Multi Send gesendet (z.B. **AUF, STOPP, AB** perTastendruck).

#### **7.5. Menü-Aufrufen**

Mit der Display-Taste links können Sie das Hauptmenü aufrufen. Die Einstellungen werden Ihnen in Kapitel 8 erklärt. Zusätzlich können Sie sich bei Verwendung einer Sensorik die aktuellen Werte anzeigen lassen.

# **Funktionserklärung**

#### **7.6. Zwischenposition 1**

Die Zwischenposition ist eine frei wählbare Position zwischen der oberen und unteren Endlage.

#### **Zwischenposition 1 einstellen:**

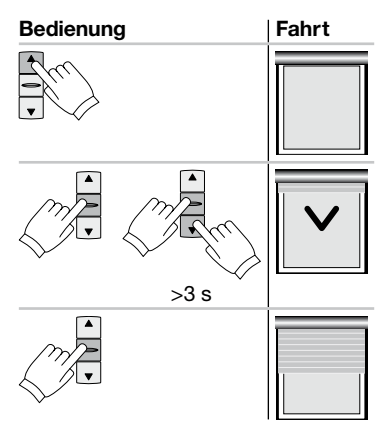

Antrieb mit der **AUF-**Taste in die obere Endlage fahren.

**STOPP-**Taste drücken und anschließend zusätzlich die **AB-**Taste drücken. Beide gedrückt halten. Nach 3 Sekunden beginnt die Programmierfahrt. Die Position bei gehaltener **STOPP-**Taste mit der **AB**und **AUF-**Taste einstellen.

Loslassen der **STOPP-**Taste speichert die Position.

### **Zwischenposition 1 anfahren:**

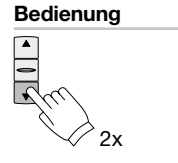

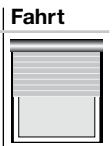

**AB-**Taste zweimal kurz nacheinander drücken.

# D **Funktionserklärung**

# **7.7. Zwischenposition 2**

Die Zwischenposition ist eine frei wählbare Position zwischen der oberen und unteren Endlage.

# **Zwischenposition 2 einstellen:**

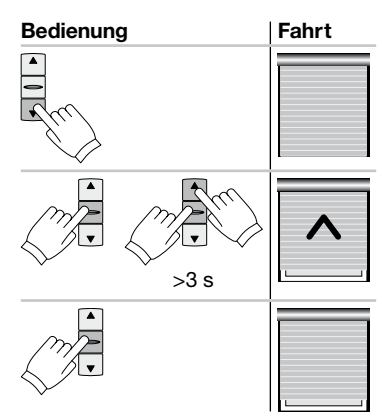

Antrieb mit der **AB-**Taste in die untere Endlage fahren.

**STOPP-**Taste drücken und anschließend zusätzlich die **AUF-**Taste drücken. Beide gedrückt halten. Nach 3 Sekunden beginnt die Programmierfahrt. Die Position bei gehaltener **STOPP-**Taste mit der **AUF**und **AB-**Taste einstellen.

Loslassen der **STOPP-**Taste speichert die Position.

### **Zwischenposition 2 anfahren:**

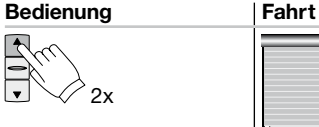

**AUF-**Taste zweimal kurz nacheinander drücken.

# **7.8. SELECT-Taste/PROG-Taste**

Die **SELECT-**Taste und **PROG-**Taste sind für das Einlernen und Einstellen der Empfänger. Die Anweisungen entnehmen Sie der Empfänger-/Antriebsanleitung.

### **7.9. Einlernen des Funks**

Die Anweisungen entnehmen Sie der Empfänger-/Antriebsanleitung.

# **8. Programmierung**

# **8.1. Menüübersicht und** *Hauptmenü*

Durch Drücken der **Display-**Taste links rufen Sie im Betriebsmodus das *Haupt menü* auf.

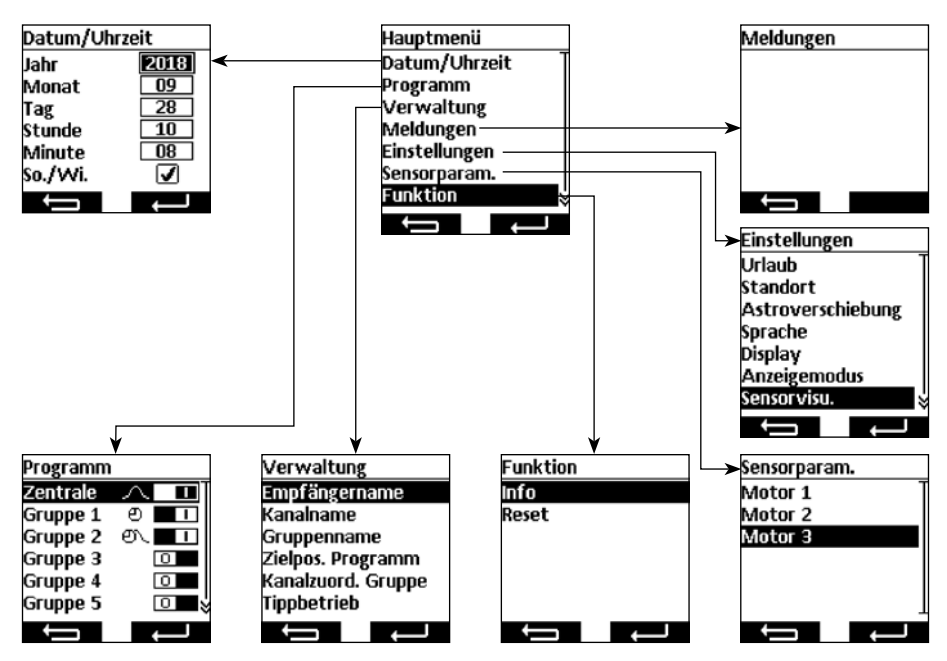

### **Navigation durchs Menü**

Mit den Tasten ▲ und ▼ gehen Sie auf den gewünschten Menüpunkt. Der gewählte Menüpunkt wird invertiert angezeigt. Wählen Sie den Menüpunkt mit der Taste oder aus. Mit der Taste **seine** springen Sie in das *Hauptmenü* und dem Betriebs*modus* zurück (veränderte Einstellungen im Menü *Datum/Uhrzeit* werden nicht gespeichert).

### **8.2. Datum/Uhrzeit einstellen**

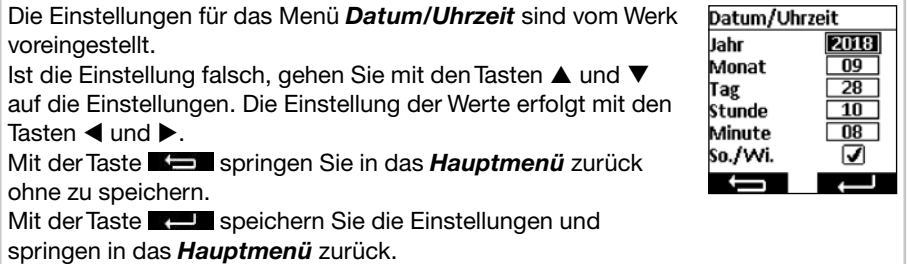

# D **Programmierung**

### **8.3. Schaltzeiten einstellen, Menü** *Programm*

Im Menü *Programm* werden die Schaltuhren für die Zentrale und den Gruppen aktiviert und deaktiviert. Für eine Schaltuhr sind die folgenden Einstellungen möglich.

### **Individuelle Funktion**

 Die Schaltzeit wird für morgens und abends von Ihnen fest eingestellt.

### **Astro Funktion**

Die Astro Funktion berechnet die Schaltzeiten morgens und abends nach den Dämmerungszeiten.

### **Astro Abend Funktion**

Die Astro Abend Funktion berechnet die Schaltzeiten abends nach der Dämmerungszeit. Die Schaltzeit morgens wird von Ihnen fest eingestellt.

# **Hinweis zur Astro und Astro Abend Funktion:**

Für die Astro Funktionen muss im Menü *Standort* die geografische Lage eingestellt sein. Die berechnete Zeit kann im Menü *Astroverschiebung* +/- 120 Minuten verschoben werden.

#### **Block**

Die Schaltzeiten lassen sich in zwei Blöcke, für die Wochentage (Montag bis Freitag) und für das Wochenende (Samstag bis Sonntag), einstellen.

#### **Einzeln**

 Die Schaltzeiten lassen sich für jeden einzelnen Wochentag individuell einstellen.

#### **Schaltzeiten**

 Die Schaltzeiten wir zur der von Ihnen eingestellte Zeit ausgeführt.

**Beispiele: © ▲ 07:00** Schaltzeit für morgens (Auf) ist für 07:00 Uhr morgens eingestellt.

- <sup>⊕</sup>  $\overline{V}$  21:00 Schaltzeit für abends (Ab) ist für 21:00 Uhr abends eingestellt.
	- Es ist keine Schaltzeit für morgens (Auf) eingestellt.
	- **T**  $\rightarrow$  Es ist keine Schaltzeit für abends (Ab) eingestellt.

Hinweis: Die Zeiteinstellung **beimer dass keine Schaltzeit eingestellt ist, erreichen** Sie bei der Zeiteinstellung zwischen 23:59 und 00:00 Uhr.

# Sperrzeiten  $\tau$

Die Sperrzeiten begrenzen die Dämmerungszeiten der Astro Funktionen im Sommer, sodass die Schaltzeit morgens nicht zu früh und abends nicht zu spät ausgeführt wird.

**Beispiele:**  $\tau \sim$  1 07:00 Die Sperrzeit für morgens (Auf) von 07:00 Uhr sorgt dafür, dass die Schaltzeit der Astro Funktion im Sommer nicht vor 07:00 Uhr ausgeführt wird.

> Die Sperrzeit für abends (Ab) von 21:00 Uhr sorgt dafür, dass die Schaltzeit der Astro Funktion im Sommer nicht nach 21:00 Uhr ausgeführt wird.

 $\pm$   $\pm$   $\pm$   $\pm$   $\pm$  Es ist keine Sperrzeit für morgens (Auf) eingestellt.

 $\forall x \in \mathbb{R}$  Es ist keine Sperrzeit für abends (Ab) eingestellt.

Hinweis: Die Zeiteinstellung **werenden Specialister eingestellt** ist, erreichen Sie bei der Zeiteinstellung zwischen 23:59 und 00:00 Uhr.

Das Menü *Programm* ist ausgewählt.

Mit den Tasten ▲ und ▼ wählen Sie die Gruppe aus.

Mit der Taste  $\blacktriangleleft$  stellen Sie die Schaltuhr aus ( $\Box$ ).

Mit der Taste  $\blacktriangleright$  stellen Sie die Schaltuhr ein ( $\Box$ ).

Mit der Taste **stelle** springen Sie in das **Hauptmenü** zurück.

Mit der Taste  $\blacksquare$  oder  $\blacksquare$  gelangen Sie in das Menü für die Schaltzeiteinstellung.

Die Schaltzeitfunktion ist gewählt.

Mit den Tasten ▲ und ▼ wählen Sie die Einstellung aus.

Mit der Taste < und  $\blacktriangleright$  verändern Sie die Einstellungen und Zeiten.

Mit der Taste **stelle springen Sie in das Menü Programm** zurück ohne zu speichern.

Mit der Taste **stellig speichern Sie die Einstellungen und** springen in das Menü *Programm* zurück.

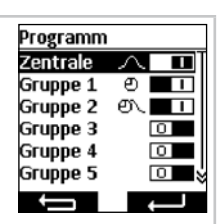

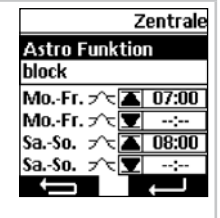

# D **Programmierung**

### **8.4. Empfänger, Kanäle und Gruppen verwalten, Menü** *Verwaltung*

Im Menü *Verwaltung* ist es möglich den Empfängern, Kanälen und Gruppen zur besseren Unterscheidung eindeutige Namen zu vergeben. Auch werden in diesem Menü die Zielpositionen für Schaltzeiten festgelegt wie auch die Kanalzuordnung zu den Gruppen organisiert.

### **8.4.1. Empfänger, Kanäle und Gruppen benennen, Menü** *Empfänger-, Kanal-, Gruppenname*

Im Menü *Empfänger-, Kanal-, Gruppenname* ist es möglich den Empfängern, Kanälen und Gruppen zur besseren Unterscheidung Namen zu vergeben. Der Empfängername wird auch bei einer Meldung eines Empfängers angezeigt. Vergeben Sie einen eindeutigen Namen für den Empfänger um diese später besser unterscheiden zu können. Die Namen für die Gruppen und Kanäle werden später bei der Auswahl der Gruppe und Kanäle mit angezeigt, um Ihnen das manuelle Bedienen zu erleichtern. Es können je nach Zeichen bis zu 18 Zeichen für einen Namen verwendet werden.

Das Menü *Empfänger-, Kanal- oder Gruppenname* ist aus-Kanalauswahl gewählt. Hier im Beispiel ist es Kanalname. Die Empfänger-, Kanal 1 Kanal 2 Kanal- oder Gruppenauswahl wird angezeigt. Kanal 3 Kanal 4 Mit den Tasten ▲ und ▼ wählen Sie den umzubenennenden Kanal 5 Empfänger, Kanal oder Gruppe aus. Falls Sie Empfänger

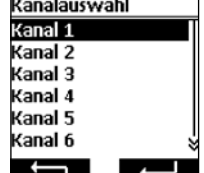

wahl zu erleichtern. Mit der Taste springen Sie in das Menü *Verwaltung* zurück ohne zu speichern.

benennen, zucken die gewählten Empfänger kurz um die Aus-

Mit der Taste  $\blacksquare$  oder  $\blacksquare$  gelangen Sie in das Menü in dem Sie für den gewählten Empfänger, Kanal oder Gruppe einen neuen Namen eingeben.

Sie gelangen in das Schreibmenü. Hier im Beispiel ist es der Kanalname für Kanal 1.

Mit den Tasten  $\blacktriangle$ ,  $\nabla$ ,  $\blacktriangleleft$  und  $\blacktriangleright$  wählen Sie den Buchstaben aus, den Sie in dasTextfeld schreiben möchten. Der erste Buchstabe ist automatisch groß geschrieben. Groß-/Kleinschreibung sowie Zahlen/Sonderzeichen können Sie über *ABC, abc* und *123* wählen. Eine Liste von Umlauten wird bei längeren Druck auf die Taste in vom gewählten Buchstaben erstellt. Bei kurzen Druck auf die Taste is wird der gewählte Buchstabe in dasTextfeld geschrieben oder Groß-/Kleinschreibung sowie Zahlen/Sonderzeichen angezeigt. Über das Zei- $\epsilon$  **•** wird das letzte Zeichen gelöscht.

Mit der Taste springen Sie in das Menü *Empfänger-*, *Kanal- oder Gruppenauswahl* zurück ohne zu speichern. Mit der Taste  $\blacksquare$  speichern Sie den Namen und springen in das Menü *Empfänger-, Kanal- oder Gruppenauswahl* zurück. Der geänderte Name wird in der Liste angezeigt.

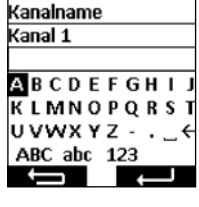

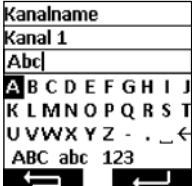

# **Programmierung**

#### **8.4.2. Zielposition für Schaltzeiten einstellen, Menü** *Zielposition Programm*

Im Menü *Zielposition Programm* kann für die Auf- und Abschaltzeit der Gruppen und Zentrale eine Zielposition festgelegt werden.Vom Werk aus ist die Zielposition für eine Aufschaltzeit auf obere Endlage und für eine Abschaltzeit auf untere Endlage eingestellt. Folgende Positionen können angefahren werden:

- Obere Endlage, Antrieb fährt bis in seine Endlage oben.
- **Untere Endlage, Antrieb fährt bis in seine Endlage unten.**
- **P1** Zwischenposition 1, kann über den Handsender im Empfänger eingestellt werden (siehe **7.6.**).
- **P2** Zwischenposition 2, kann über den Handsender im Empfänger eingestellt werden (siehe **7.7.**).
- Keine Zielposition, sondern eine Freigabe der Sonnenautomatik bei gleichzeitig eingelernten Sonnensensor. Der Empfänger fährt den Behang in tägliche Ruhelage.
- Keine Zielposition, sondern eine Sperrung der Sonnenautomatik bei gleichzeitig eingelernten Sonnensensor. Der Empfänger fährt den Behang in die nächtliche Ruhelage.

**Hinweis:** Die Position der Ruhelagen ist abhängig von der Einstellung der Empfängeranwendung.

Das Menü *Zielposition Programm* ist ausgewählt. Zielpos. Programm Mit den Tasten ▲, ▼, ◀ und ▶ wählen Sie die zu verändernde Zentrale ◘ Zielposition. Durch Drücken der Taste  $\equiv$  wird die gewählte Gruppe 1 Gruppe 2 Position verändert. Durch mehrfaches Drücken der Taste Gruppe 3 kommen Sie zur gewünschten Zielpositionen. Gruppe 4 Mit der Taste springen Sie in das Menü *Verwaltung* zurück ohne zu speichern. Mit der Taste  $\blacksquare$  speichern Sie die Einstellungen und springen in das Menü *Verwaltung* zurück.

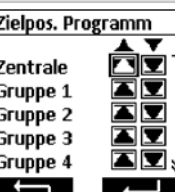

D

 $\overline{D}$ 

# D **Programmierung**

### **8.4.3. Kanäle einer Gruppe zuordnen, Menü** *Kanalzuordnung Gruppe*

Im Menü *Kanalzuordnung Gruppe* ordnen Sie der Gruppe 1 bis 9 die Kanäle zu, welche Sie in der Gruppe haben möchten. Der Gruppe 1 sind vom Werk aus die Kanäle 1 bis 10 und der Gruppe 2 die Kanäle 11 bis 20 zugeordnet. Diese Zuordnung kann von Ihnen verändert werden.

In der Kanalauswahl haben diese Piktogramme die folgende Bedeutung:

- $\boxtimes$  Kanal ist nicht belegt und kann nicht ausgewählt werden.
- Kanal ist belegt und der Gruppe nicht zugeordnet.
- Kanal ist belegt und der Gruppe zugeordnet.

Das Menü *Kanalzuordnung Gruppe* ist ausgewählt. Hier im Beispiel ist es Gruppe 3. Mit den Tasten ▲ und ▼ wählen Sie die Gruppe aus, denen Sie Kanäle zuweisen oder ändern möchten.

Mit der Taste **Seingen** Sie in das Menü Verwaltung zurück ohne zu speichern.

Mit der Taste  $\Box$  oder  $\Box$  gelangen Sie in das Menü in dem Sie Kanäle für die Gruppe auswählen können.

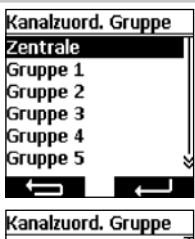

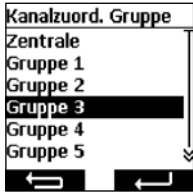

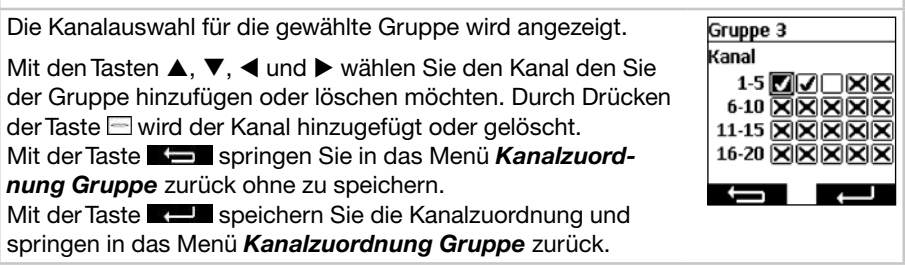

# **Programmierung**

### **8.4.4. Kanäle/Gruppen aufTippbetrieb umstellen, Menü** *Tippbetrieb*

Im Menü *Tippbetrieb* lassen sich einzelne Kanäle oder Gruppen auf eineTippbetriebsfunktion umstellen, um die Wendung einer Jalousie mühelos einzustellen. Im Display wird der Tippbetrieb im Betriebsmodus durch ein Jalousiesymbol angezeigt. Im Tippbetrieb fährt der Antrieb mit einerVerzögerung von 0,5 Sekunden los. Beim Loslassen der Fahrtaste innerhalb der ersten Sekunde der Fahrt stoppt der Antrieb sofort. Wird der Antrieb länger 1 Sekunde durchgängig gefahren, geht der Antrieb in Selbsthaltung.

Das Menü *Zielposition Tippbetrieb* ist ausgewählt.

Mit den Tasten ▲ und ▼ wählen Sie den Kanal oder die Gruppe aus.

Mit der Taste  $\blacktriangleleft$  stellen Sie den Tippbetrieb aus  $\boxed{0}$ .

Mit der Taste  $\blacktriangleright$  stellen Sie den Tippbetrieb ein ( $\blacksquare$ ).

Mit der Taste **stelle** springen Sie in das Menü *Verwaltung* zurück ohne zu speichern.

Mit der Taste **stellungen Sie die Einstellungen und** springen in das Menü *Verwaltung* zurück.

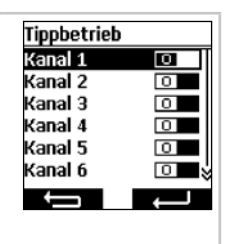

# D **Programmierung**

### **8.5. Rückmeldungen vom Empfänger, Menü** *Meldungen*

Im Menü *Meldungen* werden Ihnen Meldungen zu den Empfängern angezeigt. Wenn eine neue Meldung vorhanden ist, sehen Sie das im Betriebsmodus am Briefsymbol  $\boxtimes$  im Display. In der Meldung wird Ihnen die Meldenummer, Grund, Empfängername sowie der Zeitpunkt mitgeteilt. Die Meldungen können im Menü *Meldungen* gelöscht werden.

Die Meldungen sind abhängig vom Empfängertyp und deren Anschluss, so wie von den eingelernten Sensoren. Die wichtigsten Meldungen, die Ihnen angezeigt werden sind:

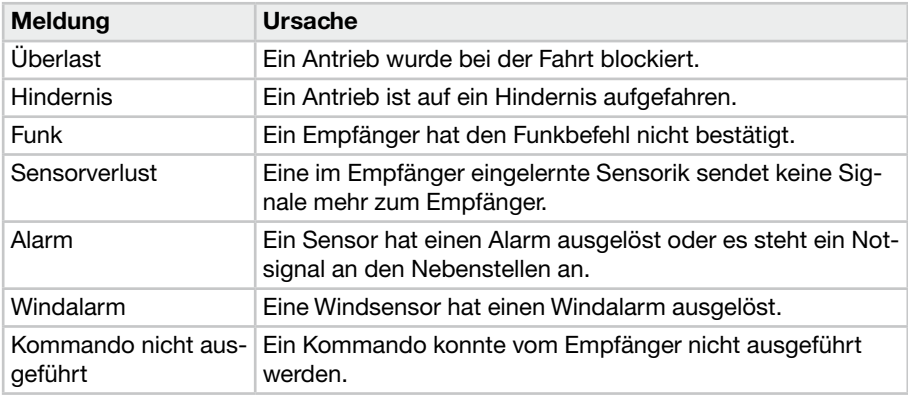

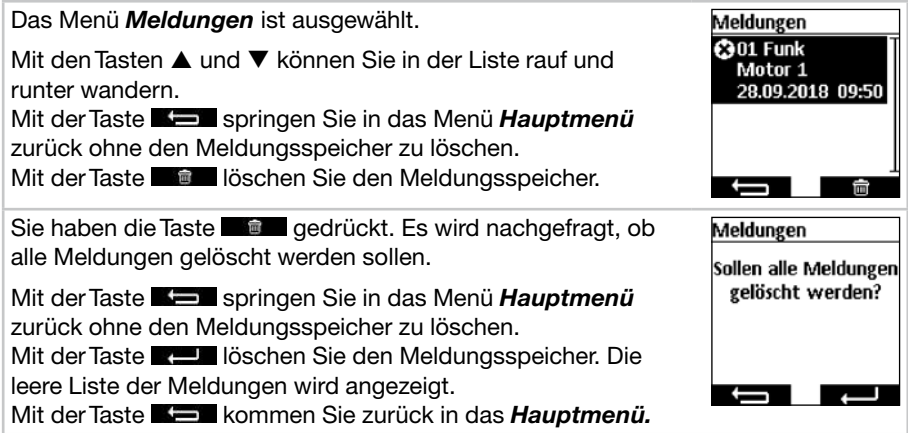

# **Programmierung**

#### **8.6. Weitere Einstellungen, Menü** *Einstellungen*

Im Menü *Einstellungen* können Sie weitere Einstellungen für die Schaltuhr, Astro Programme, Anzeige und Sprache vornehmen.

### **8.6.1. Urlaubsfunktion, Menü** *Urlaub*

Die Urlaubsfunktion simuliert ein bewohntes Haus, wenn Sie im Urlaub sind. Ist die Funktion aktiv (ON), werden die Schaltzeiten zeitversetzt zu den programmieren Zeiten zufällig in einem Bereich von +/- 15 Minuten ausgeführt.

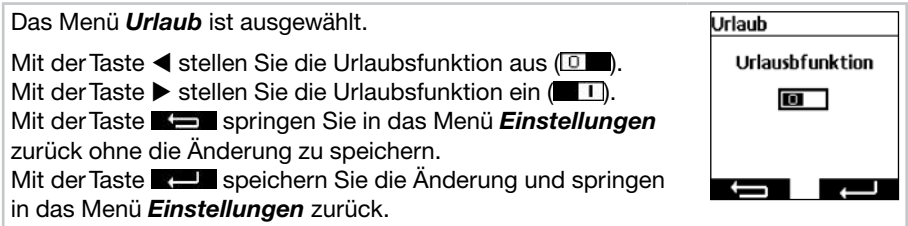

### **8.6.2. Standort für Dämmerungszeitberechnung der Astrofunktion, Menü** *Standort*

Der Standort ist wichtig für die Berechnung der Dämmerungszeit der Astrofunktionen. Wählen Sie an dieser Stelle die Stadt aus, die Ihrem Standort am nächsten ist. Ist diese Einstellung nicht genau genug, können Sie den Längen- und Breitengrad für Ihren Standort einstellen. Westliche Längengrade und südliche Breitengrade werden mit negativenVorzeichen dargestellt. Die Werte für Ihren Standort können Sie einem Atlas, einem Navigationsgerät oder dem Internet entnehmen.

Das Menü *Standort* ist ausgewählt.

Stellen Sie die nächstgelegene Stadt in der Städteauswahl mit den Tasten  $\blacktriangleleft$  oder  $\blacktriangleright$  ein.

Ist diese Einstellung nicht genau genug, gehen Sie mit den Tasten  $\blacktriangle$  und  $\nabla$  auf die Einstellung für den Längen- und Breitengrad. Die Einstellung der Werte erfolgt mit denTasten  $\triangleleft$  und  $\triangleright$ .

Eine Einstellung der Zeitzone ist normalerweise nicht notwendig.

Mit der Taste **springen** Sie in das Menü *Einstellungen* zurück ohne die Änderung zu speichern.

Mit der Taste  $\mathbb{R}$  speichern Sie die Änderung und springen in das Menü *Einstellungen* zurück.

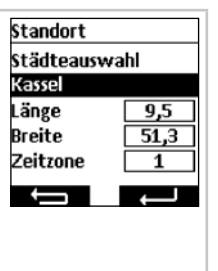

D

 $\overline{D}$ 

# D **Programmierung**

# **8.6.3. Anpassung der Astrozeit, Menü** *Astroverschiebung*

Im Menü *Astroverschiebung* kann die berechnete Astrozeit für morgens und abends angepasst werden. Die Astrozeit kann maximal +/- 120 Minuten verschoben werden. Im unteren Menüfeld wird die aktuelle Astrozeit inklusive derVerschiebung angezeigt.

Das Menü *Astroverschiebung* ist ausgewählt.

Mit den Tasten ▲ und ▼ wählen Sie die einzustellende Astroverschiebung aus.

Mit den Tasten < und 
in den Tasten 
und begeben Sie die Veränderung in Minuten ein.

Mit der Taste **siehren Sie in das Menü Einstellungen** zurück ohne die Änderung zu speichern.

Mit der Taste  $\blacksquare$  speichern Sie die Änderung und springen in das Menü *Einstellungen* zurück.

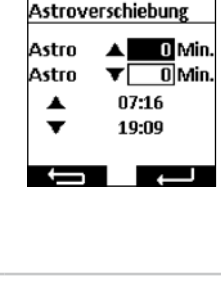

### **8.6.4. Anpassung der Spracheinstellung, Menü** *Sprache*

Im Menü *Sprache* können Sie Ihre Landessprache einstellen. Es stehen 13 Sprachen zur Verfügung.

Das Menü *Sprache* ist ausgewählt.

Mit den Tasten ▲ und ▼ wählen Sie die gewünschte Sprache aus.

Mit der Taste **stell** springen Sie in das Menü *Einstellungen* zurück ohne die Änderung zu speichern.

Mit der Taste **stelle** speichern Sie die Änderung und springen in das Menü *Einstellungen* zurück.

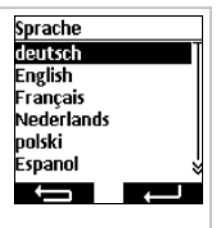

# **Programmierung**

#### **8.6.5. Displayanzeige einstellen, Menü** *Display*

Im Menü *Display* können Sie die Hintergrundbeleuchtung des Displays ein- und ausschalten und die Dauer einstellen. Die eingeschaltete Zeit kann zwischen 5 Sekunden und 30 Sekunden in 5 Sekunden Schritte angepasst werden.

Zur längeren Batterienlebensdauer wird der commeo Multi Send in einen Energiesparmodus geschaltet. Die Zeit bis zum Abschalten kann zwischen 1 Minute und 5 Minuten in Minutenschritte eingestellt werden.

**Hinweis:** Eine längere Leuchtdauer des Displays und ein verzögertes Abschalten in den Energiesparmodus verkürzt die Batterielebensdauer.

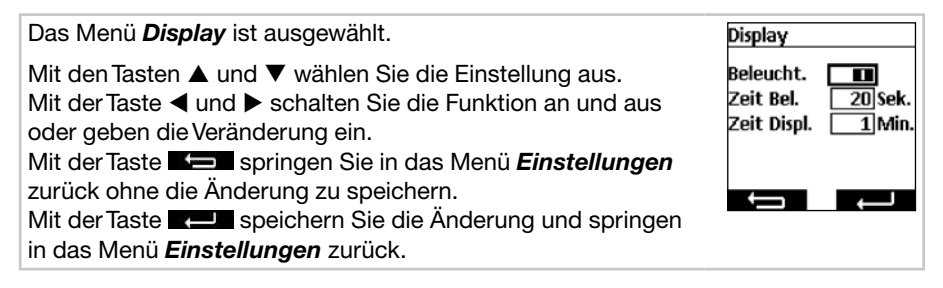

#### **8.6.6. Nicht benutze Kanäle/Gruppen ausblenden, Menü** *Anzeigemodus*

Im Menü *Anzeigemodus* können Sie die nicht benutzte Kanäle und Gruppen im Betriebsmodus zur leichteren Bedienung ausblenden, sodass die Kanäle bei der Kanal-/Gruppenauswahl nicht mit angezeigt werden. In den Menüs werden die Kanäle und Gruppen weiterhin angezeigt.

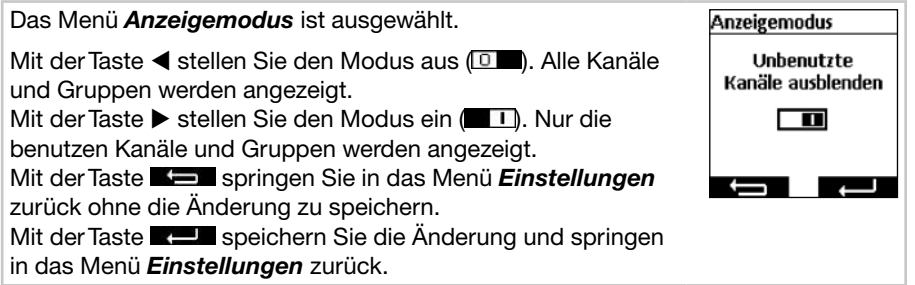

# D **Programmierung**

### **8.6.7. Sensorvisualisierung**

Mit der Sensorvisualisierung lassen sich die Messwerte eines commeo Sensor WS/ WSRF im Display anzeigen. Auch wird der Tageslichtzustand des ausgewählten Empfängers in der Grafik angezeigt. Bei eingeschalteter Visualisierung kann die Anzeige im Betriebsmodus durch Drücken der linken Display-Taste für 1 Sekunde aufgerufen werden. Durch Drücken einer der beiden Display-Tasten kommen Sie zurück zum Betriebsmodus.

Um die Werte anzuzeigen, muss im Menü *Sensorvisualisierung* ein Empfänger ausgewählt werden, in dem ein Sensor eingelernt ist.

Beispielhafte Anzeige des Displays in der Sensorvisualisierung

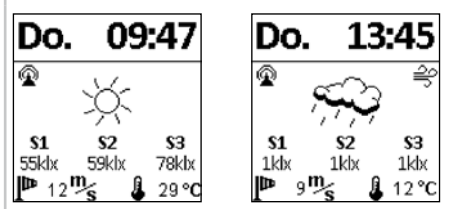

# **Symbolerklärungen**

### **Funkverbindung zum Sensor**

Das Symbol signalisiert, dass dieVerbindung zum Empfänger hergestellt ist und kein Problem mit dem Sensor vorliegt, sodass die Daten aktuell sind.

### **S1–S3 Gemessene Lichtwerte der Sonnensensoren**

Es werden die drei gemessenen Sonnenwerte in klx angezeigt, bei Werten unter 1000 lx wir nur ein Lichtwert angezeigt.

# **Gemessener Windwert**

Anzeige der aktuell gemessenen Windgeschwindigkeit in m/s.

# **Windalarm**

Das Symbol signalisiert, dass im Empfänger Windalarm vorliegt.

### **Frostalarm**

Das Symbol signalisiert, dass im Empfänger Frostalarm vorliegt.

# **Tageslichtzustand des Empfängers**

Die Grafik zeigt den aktuellenTageslichtzustand des Empfängers an (Sonnig, Bedeckt, Nacht, inkl. Regen und bei Frost Schnee)

 $\mathbb{R}$  Sonnig  $\mathbb{C}$  Bedeckt  $\Box$  Nacht  $\prime$ ,  $\prime$ , Regen

de l  $\sim$ **Regen und Frostalarm** 

# **GemesseneTemperatur**

Die aktuell gemessene Temperatur im Gehäuse der Sensorik wird °C angezeigt. Bei starker Sonneneinstrahlung kann der Wert verfälscht sein.Temperaturen über 30 °C werden nicht angezeigt.

# **Programmierung**

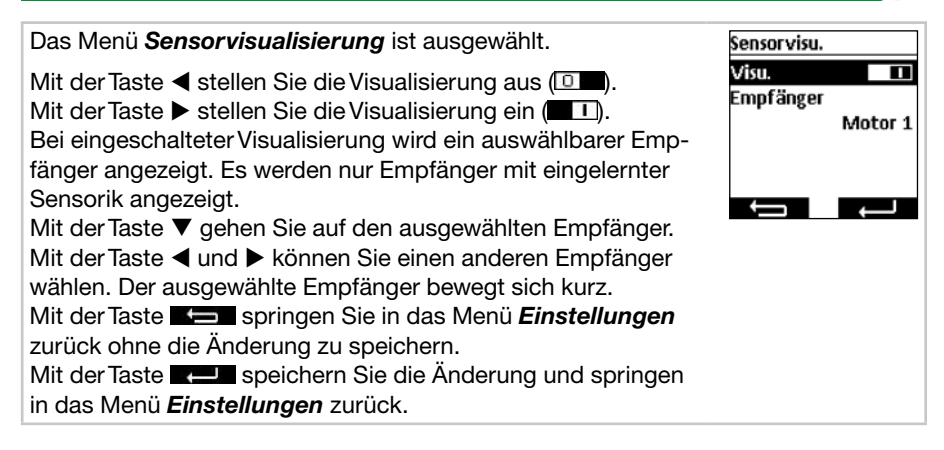

#### **8.7. Sensorparametrierung**

Mit der Sensorparametrierung lassen sich die Werte der Automatik- und Schutzfunktionen, die durch einen commeo Sensor WS/WSRF ausgelöst werden, anzeigen und einstellen. Die Werte können für jeden Empfänger einzeln angezeigt und eingestellt werden. Die Beschreibung dieser Funktionen und deren Einstellung finden Sie in der commeo Sensor WS/WSRF Betriebsanleitung unter Punkt *7. Funktionen.*

Diese Anleitung beschreibt nur das Abfragen der Sensorinformation.

Nach Auswahl eines Empfängers mit eingelerntem Sensor können im Menü *Sensorinformation* alle vorhanden Informationen angezeigt werden. Nicht alle Empfängerprofile nutzen alle Sensoren. Nicht genutzte oder vorhandene Sensoren werden nicht in der Empfängerinformation angezeigt. Die folgenden Anzeigen sind möglich:

### **Sensorstatus**

 $\odot$  Eine Sensorik ist eingelernt und betriebsbereit.

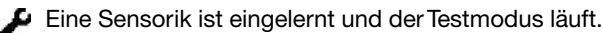

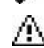

Von der eingelernten Sensorik kann zurzeit kein Signal empfangen werden (Sensorikverlust).

### **Wind**

- $\left(\right)$  Der Windsensor im Empfänger ist aktiv.
- $\triangleq$  Der Windsensor ist aktiv und der Empfänger ist im Windalarm.

# **Regen**

- Der Regensensor im Empfänger ist aktiv.
- **A** Der Regensensor ist aktiv und meldet Regen.

# **Frost**

- Der Frostsensor im Empfänger ist aktiv.
- $\clubsuit$  Der Frostsensor ist aktiv und hat die eingestellte Schwelle unterschritten (Frostalarm).

# D **Programmierung**

# **Helligkeit/Tageslichtzustand**

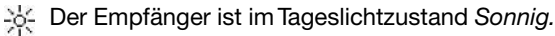

- $\ll$  Der Empfänger ist im Tageslichtzustand *Hell.*
- Der Empfänger ist im Tageslichtzustand *Dämmerig.* 
	- Der Empfänger ist imTageslichtzustand *Dunkel.*

# **Temperatur**

- 21 °C Anzeige der aktuellen Temperatur.
	- 1 Eingestellte Temperaturschwelle ist unterschritten.
	- **L** Eingestellte Temperaturschwelle ist überschritten.

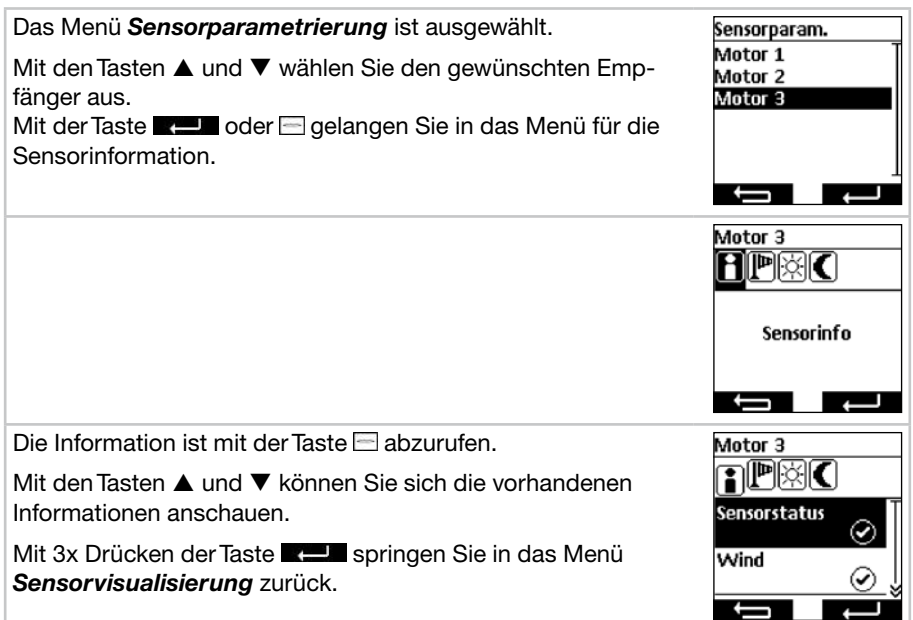

# **Programmierung**

#### **8.8. Geräteinformation und zurücksetzen der Programmierung, Menü** *Funktion*

Im Menü *Funktion* können Sie Geräteinformationen abrufen sowie die Programmierung zurücksetzen.

#### **8.8.1. Geräteinformation, Menü** *Info*

Im Menü *Info* werden Ihnen die Softwareversion und die Seriennummer des Gerätes angezeigt. Mit der Taste **oder Springen Sie in das Menü** *Funktion* zurück.

#### **8.8.2. Zurücksetzen der Programmierung, Menü** *Reset*

Durch Betätigen der **RESET-**Funktion wird die Programmierung des commeo Multi Send in die Werkseinstellung zurückgesetzt. Die Empfänger sind weiterhin eingelernt. Nach dem Zurücksetzen wird die Inbetriebnahme durchlaufen (siehe **5.**).

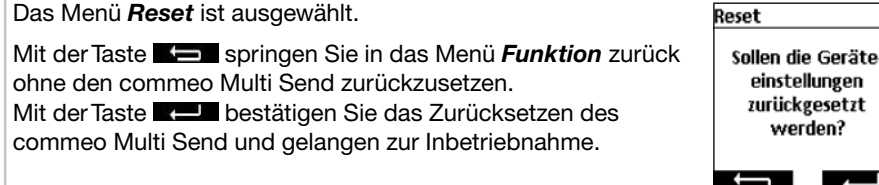

 $\overline{D}$ 

# D **USB-Anschluss**

# **9. USB-Anschluss**

Über den USB-Anschluss haben Sie die Möglichkeit die Programmierung des commeo Multi Send über die kostenlose SELVE Software *commeo Multi Send Konfigurationstool* vorzunehmen. Nähere Informationen sowie die Software selbst finden Sie auf der SELVE Homepage *www.selve.de*

**Hinweis:** Der USB-Anschluss kann nicht genutzt werden um den commeo Multi Send mit Strom zu versorgen oder die Batterien zu laden. Schließen Sie den commeo Multi Send nicht dauerhaft an den USB an, da dieser dann nicht in den Energiesparmodus geht und die Batterien sehr schnell verbraucht. Nicht alle USB-Kabel eignen sich zur Datenübertragung und sind nur USB-Ladekabel. Reine USB-Ladekabel können nicht für die Software verwendet werden und die Anzeige in der Software geht nicht auf *Online.*

# **10. Batteriewechsel**

Wenn das Batteriesymbol **Im** im Display auftaucht, sollten Sie die Batterien wechseln. Der commeo Multi Send kann noch weiter verwendet werden. Wird das große durchgestrichene Batteriesymbol angezeigt, sind die Batterien soweit verbraucht, dass keine Funktion mehr möglich ist.

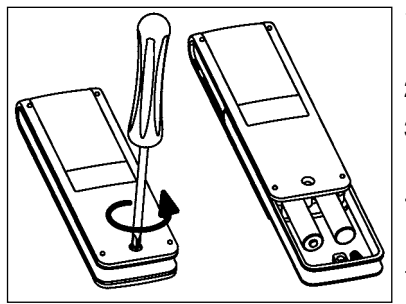

- 1. Lösen Sie die Schraube und ziehen Sie die Klammer ab.
- 2. Entnehmen Sie die Batterien.
- 3. Legen Sie die neuen Batterien (LR 03; AAA) lagerichtig ein.

 Batterien gehören nicht in den Hausmüll. Bitte bringen Sie die verbrauchten Batterien zu Ihrer örtlichen Sammelstelle.

# **11. Wartung und Pflege**

Reinigen Sie das Gerät nur mit einem feuchten Tuch. Verwenden Sie kein Reinigungsmittel, da dieses den Kunststoff angreifen kann.

# D **Technische Daten/Konformitätserklärung**

# **12.Technische Daten**

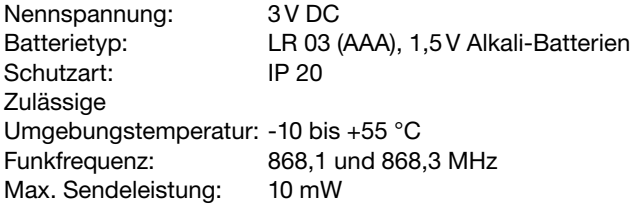

Die maximale Funkreichweite beträgt im Gebäude bis zu 25 m und im freien Feld bis zu 350 m.

Es können pro Kanal bis zu 32 Empfänger und pro Sender bis zu 64 Empfänger eingelernt werden.

Technische Änderungen vorbehalten.

# **13. Allgemeine Konformitätserklärung**

Hiermit erklärt die Firma SELVE GmbH & Co. KG, dass sich der commeo Multi Send in Übereinstimmung mit den grundlegenden Anforderungen und den anderen relevanten Vorschriften der Richtlinie 2014/53/EU befindet. Die Konformitätserklärung ist einsehbar unter *www.selve.de.*

 $C \in$ 

# **14. SELVE-Service-Hotline**

- Hotline:Telefon 02351 925-299
- Download der Bedienungsanleitungen unter *www.selve.de* oder QR-scan

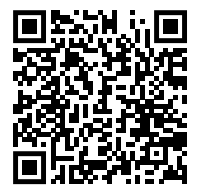

# **Contents**

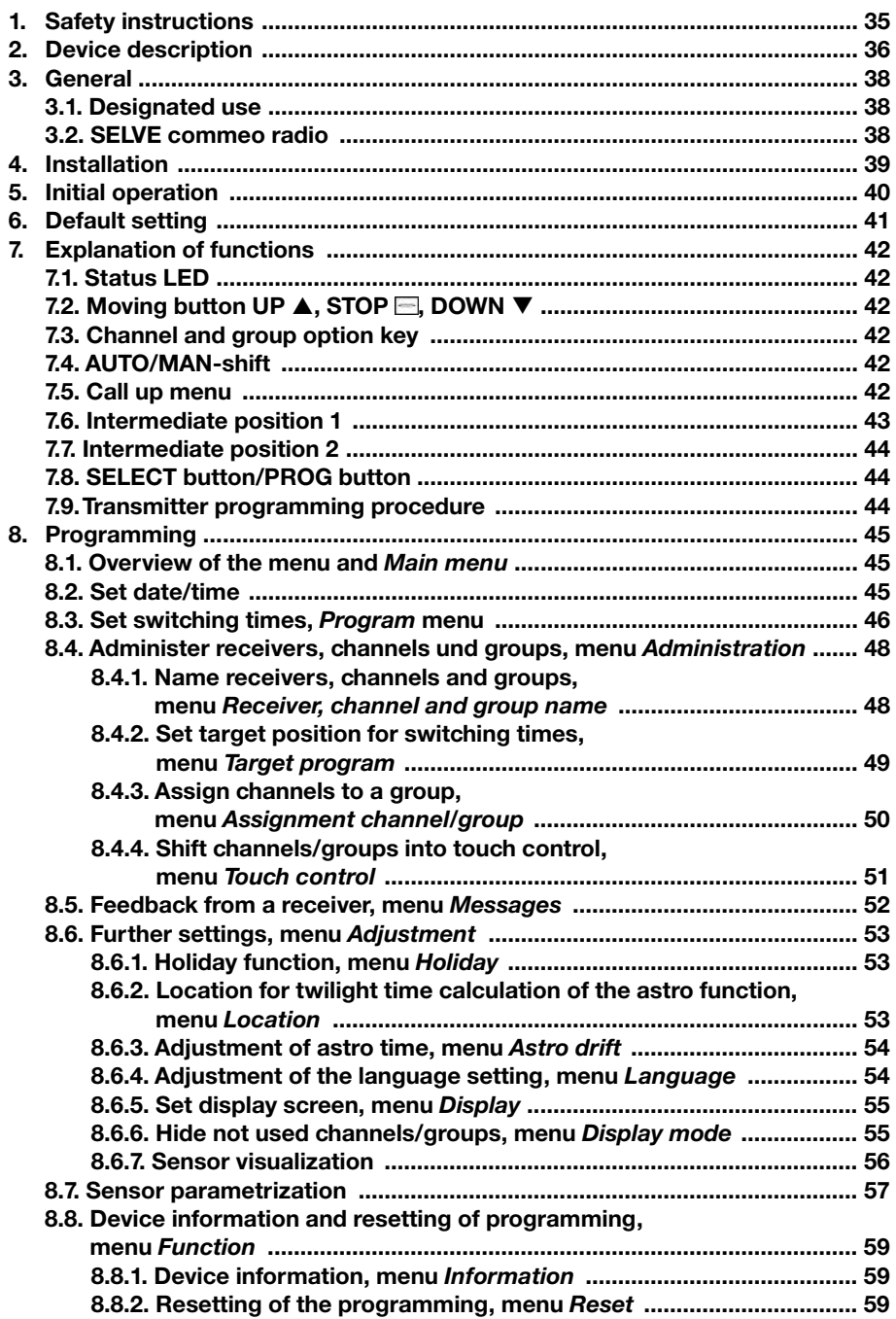

GB

# GB) Contents

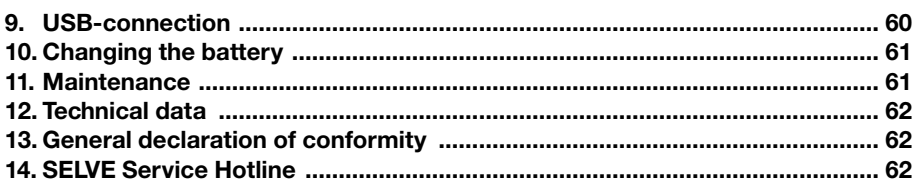

# **Safety instructions**

# **1. Safety instructions**

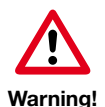

- Use in dry rooms only.
- For use with unmodified original SELVE parts only.
- Personen aus dem Fahrbereich der Anlagen fernhalten.
- Keep persons away from the systems operating range.
- Always observe country-specific regulations.
- Dispose of used batteries properly.
- Replace batteries with identical type (LR 03; AAA) only.
- If the system is controlled by one or more devices, the system operating range must be visible during operation.
- •The equipment contains small parts that could be swallowed.

 $\sqrt{G}$ 

GB **Device description**

# **2. Device description**

Description of commeo Multi Send

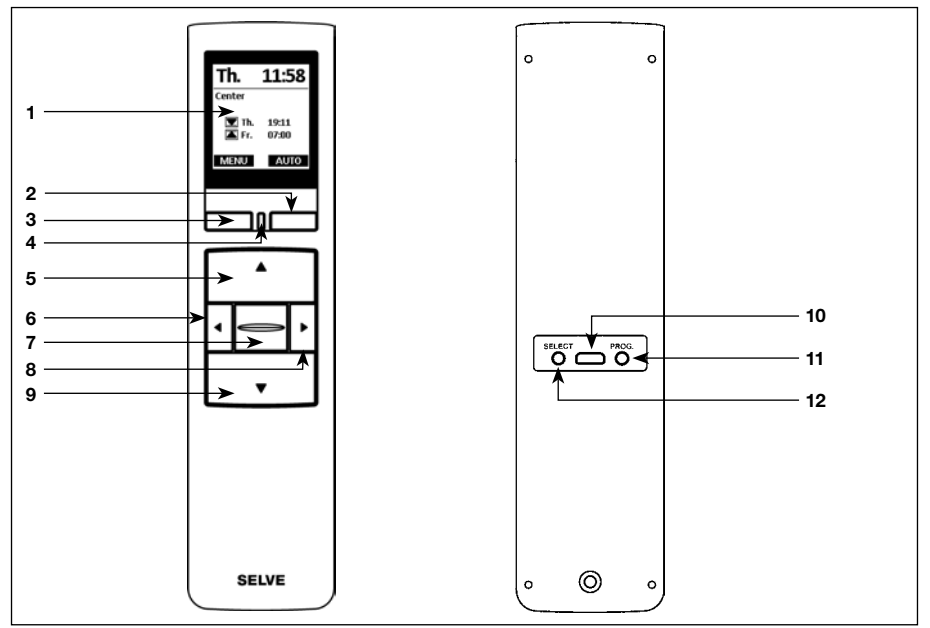

- 
- 
- 
- Status LED
- **UP** button
- **Channel select button** left
- **STOP** button
- **Channel select button** right
- 9 **DOWN** button  $\Psi$

**1** Display **10** USB micro B connection<br> **2** Display button right **11** Programming button/PRO

 **Display** button right **11** Programming button/**PROG** Select button/**SELECT** 

# **Device description**

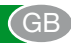

#### Description of displays

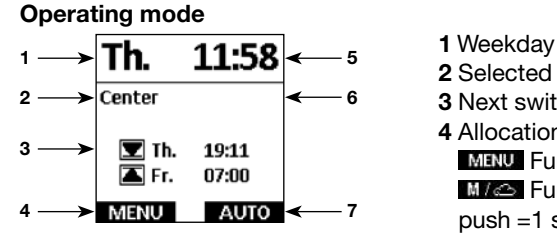

# **Menu mode**

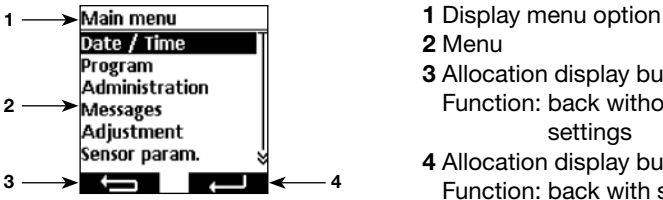

# **Sensor visualization**

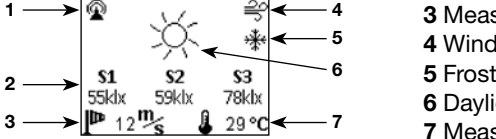

#### **Empty battery**

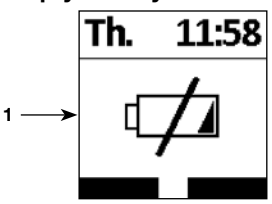

Further symbol explanations see **8.6.7.**

- 
- **2** Selected channel/group
- $\rightarrow$  Center  $\leftarrow$  6 3 Next switching times for the selected group
	- **4** Allocation display button left
	- Function: Call up **MENU**
	- Function: push <1 s to call up **MENU,**
	- push =1 s to call up sensor visualisation
- **5**Time **5** Time
	- **6** Messages
	- **7** Allocation display button right Function: **AUTO/MAN-**shift
	-
	- **2** Menu
	- **Program**<br>Administration **1988 3** Allocation display button left **1989** Function: back without saving of the settings
		- **4 Allocation display button right**  $\mathbb{R}$ Function: back with saving of the settings
	- **Th.** 11:58 **1** Radio connection to the server
		- **2** Measured values of the sun sensors
		- **3** Measured wind value
			- **4** Wind alarm
			-
			- **6** Daylight condition of the receiver
			- **7** Measured temperature
	- **Th.** 11:58 **1** The battery is empty; a function is no longer possible
### **3. General**

The commeo Multi Send controls the commeo receivers according to the programmed switching times or via astro program according to the twilight times. A manual operation is possible anytime.

The commeo Multi Send has 20 channels and 9 groups plus a central group. One timer with two setting times per day can be activated per group. All programmed receivers are automatically assigned to the central group.

Via the commeo Multi Send, the sensor parameters can be set in the receivers. Additionally the sensor values of a commeo Sensor WS/WSRF can be shown in the display.

The commeo Multi Send has an energy-saving mode for a longer battery service life. The commeo Multi Send can be reactivated from the energy-saving mode by a movement of the device or by a keystroke.

#### **3.1. Designated use**

The commeo Multi Send may only be used for controlling roller shutter and sun protection systems.

- Please note that radio sets cannot be operated in areas with increased risk of interference (e.g. hospitals, airports).
- The remote control is only permitted for equipment and systems with which a malfunction in the hand-held transmitter or receiver does not present a risk to persons, animals or objects, or this risk is covered by other safety devices.
- The operator does not enjoy any protection from disturbances by other remote signalling equipment and terminal equipment (for example, also by radio sets operated in the same frequency range in accordance with regulations).

#### **3.2. SELVE commeo radio**

The SELVE commeo radio transmits and receives radio signals on the radio frequency 868.1 MHz. commeo is a bidirectional radio system that saves data in the receiver as well as the transmitter. The resetting of the drive or deleting of the transmitter list will lead to an error message at the transmitter.

All SELVE commeo transmitters can be programmed into the receivers. Up to 16 transmitters can be programmed into one receiver. Please adhere to the transmitter operating instructions.

#### **4. Installation**

#### **Note:**

Ensure that the controls are not installed and operated in the vicinity of metal surfaces or magnetic fields. Metal surfaces or panes of glass with a metallisation within the transmission path can reduce the range considerably.

Radio sets transmitting at the same frequency could interfere with reception.

It should be noted that the range of the radio signal is restricted by legislation and constructional measures.

#### **Installing the wall mount**

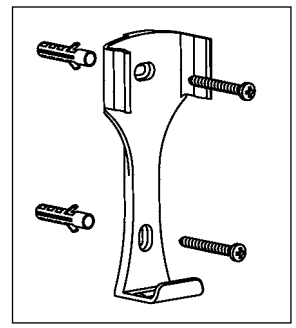

- Before installing in the position required, check that the transmitter and receiver are functioning properly.
- Fix the mount to the wall with the two screws provided.The hole distance is 69 mm.

# GB **Initial operation**

## **5. Initial operation**

First steps to set language, location and date/time:

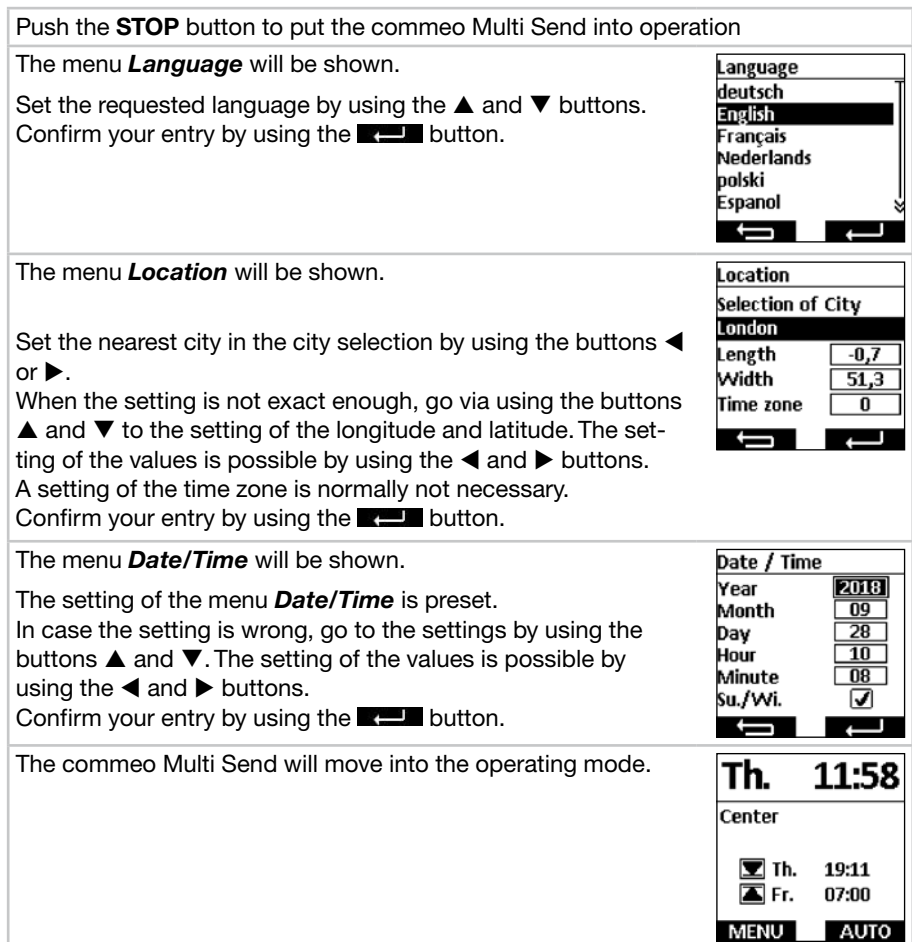

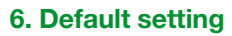

The following values are preset.

#### *Date/Time*

 • Current date and current time (GMT)

#### *Program*

Center ON, group 1–9 OFF

 • Astro evening, block

Switching times monday–friday

 $\triangle$  07:00 h

▼ Astro evening

Switching times saturday–sunday

▲ 08:00 h

▼ Astro evening

**Note:** By using the **RESET** function in the menu *Function* the commeo Multi Send will be set back into default setting.The receivers are still programmed.

GB

# GB **Explanation of functions**

### **7. Explanation of functions**

#### **7.1. Status LED**

A radio signal is indicated by the status LED lighting up green. In case of message, the LED will switch from green to red after a short time. If no receiver has been taught in on the channel yet, the LED will light up orange.

#### **7.2.** Moving button UP ▲, STOP **, DOWN**

By using the moving buttons, the respective receiver of the selected channel/group can be moved in the operating mode. At an awning **UP** is the retraction and **DOWN** the extending of the awning. When the commeo Multi Send is currently in a menu option, the selection can be made by these buttons.

#### **7.3. Channel and group option key**

With the channel and group option key you can select the 20 channels, 9 groups and the central group.The central command automatically contains all taught-in receivers.

#### **7.4. AUTO/MAN-shift**

In the position **AUC** automatic and manual moving commands of the commeo Multi Send are transmitted. In the position  $\blacksquare$  and  $\blacksquare$  only manual moving commands of the commeo Multi Send will be transmitted (e.g. **UP, STOP, DOWN** by key stroke).

#### **7.5. Call up menu**

With the display button on the left you can call up the main menu. The settings are explained in the chapter 8. Additionally it is possible to let show the current values when using a sensor.

## **Explanation of functions**

#### **7.6. Intermediate position 1**

The intermediate position is a position between the upper and lower end limits that can be freely selected.

#### **Set intermediate position 1:**

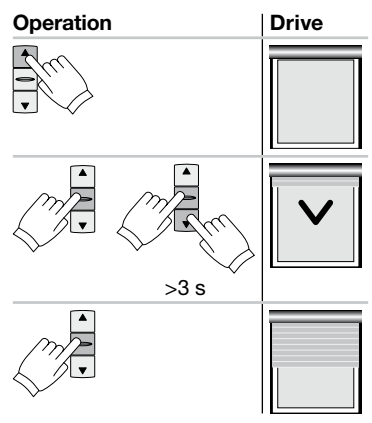

Move the drive to the upper end position with the UP button.

Push the **STOP** button and then additionally push the **DOWN** button. Keep both pushed. After 3 seconds, the programming run starts.

Set the position with the **DOWN** and **UP** buttons while keeping the **STOP** button pushed.

Releasing the **STOP** button will save the position.

#### **Travel to intermediate position 1:**

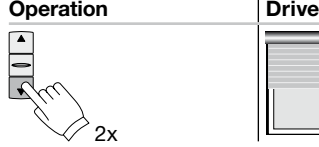

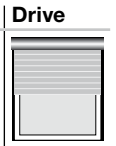

Push the **DOWN** button twice quickly in sequence.

**CB** 

# GB **Explanation of functions**

#### **7.7. Intermediate position 2**

The intermediate position is a position between the upper and lower end limits that can be freely selected.

#### **Set intermediate position 2:**

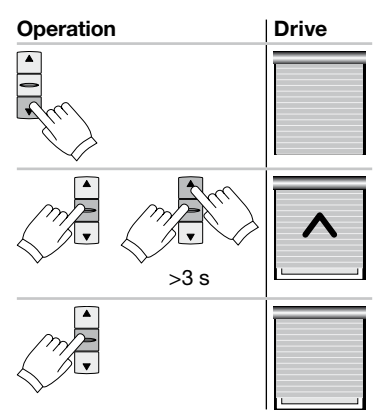

Move the drive to the lower end position with the **DOWN** button.

Push the **STOP** button and then additionally push the **UP** button. Keep both pushed. After 3 seconds, the programming run starts. Set the position with the **UP** and **DOWN** buttons while keeping the **STOP** button pushed.

Releasing the **STOP** button will save the position.

#### **Travel to intermediate position 2:**

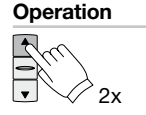

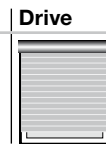

Push the **UP** button twice quickly in sequence.

#### **7.8. SELECT button/PROG button**

The **SELECT** button and **PROG** button are meant for teaching in and setting the receivers.The instructions can be taken from the receiver/motor manual.

#### **7.9.Transmitter programming procedure**

The instructions can be taken from the receiver/motor manual.

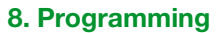

#### **8.1. Overview of the menu and** *Main menu*

By pressing the **display** button on the left **MRU**, you will call up the **Main menu** in the operating mode

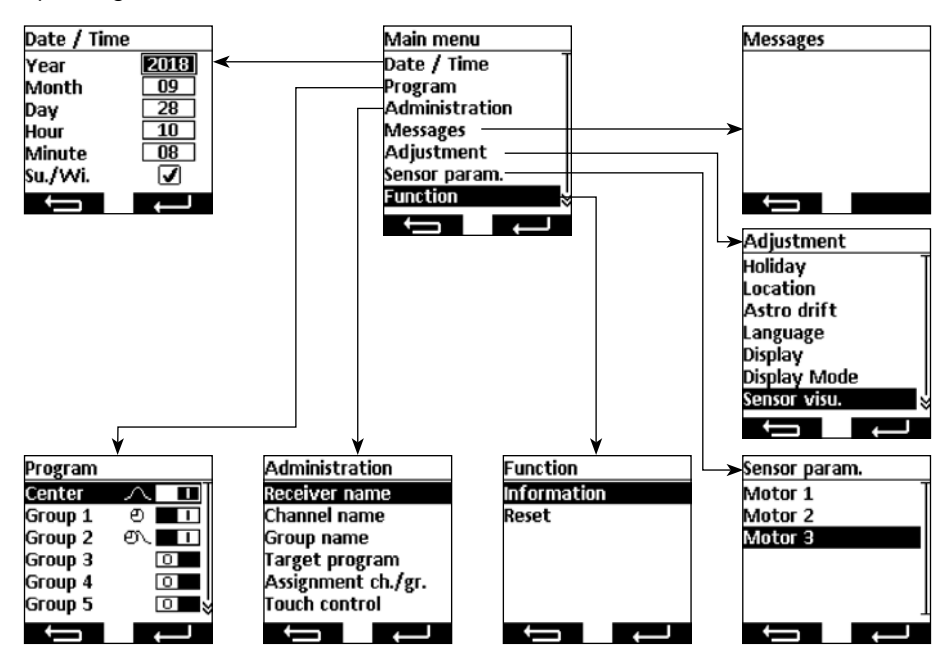

#### **Navigation through the menu**

By using the buttons  $\blacktriangle$  and  $\nabla$  you can go to the requested menu point. The selected menu point will be shown inverted. Select the menu point with the button  $\mathbb{R}$  or  $\Box$ . By using the button  $\Box$  you will get back into the *Main menu* and into the *operation mode* (modified settings in the menu *Date/Time* will not be saved).

#### **8.2. Set date/time**

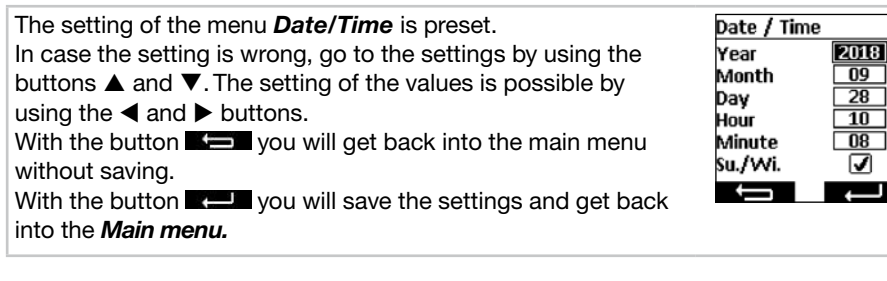

#### **8.3. Set switching times,** *Program* **menu**

In the menu *Programm,* the time switches for the central and the groups will be activated and deactivated.The following settings are possible for a time switch.

#### **Individual function**

The switching time will be set as a default for the mornings and the evenings from you.

#### **Astro function**

The astro function will calculate the switching times in the mornings and in the evenings according to twilight.

#### **Astro evening function**

The astro function will calculate the switching times in the evenings according to twilight.The switching time in the morning will be set from you.

#### **Note to the astro and astro evening function:**

For the astro function the geographic location has to be set in the menu *Location.* The calculated time can be shifted by +/- 120 minutes in the menu *Astro drift.*

#### **Block**

The switching times can be set in two blocks, for weekdays (Monday until Friday) and for the weekend (Saturday until Sunday).

#### **Individual**

 The switching times can be set individually for every single weekday.

#### **Switching times**

 The switching times will be executed to the time set from you.

**Examples:**  $\theta$   $\triangle$   $\boxed{07:00}$  Switching time for the morning (UP) is set for 07:00 am in the morning.

- $\Theta \blacktriangledown$  21:00 Switching time for the evening (DOWN) is set for 09:00 pm in the evening.
	- $\blacktriangle$   $\Box$  There is no time set for the morning (UP).
	- $\blacktriangledown$   $\blacksquare$  There is no time set for the evening (DOWN).

**Note:** The time setting  $\frac{1}{\cdots}$  that no switching time is set can be reached at the time setting between 23:59 and 00:00 h.

#### **Blocking times**

The blocking times are limiting the twilight times of the astro function in the summer so that the switching time in the mornings will not be executed too early and not too late in the evenings.

**Examples:**  $\tau \sim 10700$  The blocking time for the morning (UP) of 07:00 am provides that the switching time of the astro function will not be executed before 07:00 am in the summer.

> $\sqrt{x}$  21:00 The blocking time for the evening (DOWN) of 09:00 pm provides that the switching time of the astro function will not be executed after 9 pm in the summer.

 $\forall x \triangle \Box \Box$  There is no blocking time set for the morning (UP).

 $\forall x \in \mathbb{R}$  There is no blocking time set for the evening (DOWN).

**Note:** The time setting  $\begin{bmatrix} \cdots \end{bmatrix}$  that no blocking time is set can be reached at the time setting between 23:59 and 00:00 h.

The menu *Program* is selected.

With the buttons  $\triangle$  and  $\nabla$  you can select a group.

With the button  $\blacktriangleleft$  you will switch off the time switch  $\Box$ .

With the button  $\blacktriangleright$  you will switch on the time switch ( $\Box$ ).

With the button  $\blacksquare$  you will get back into the *Main menu.* 

With the button  $\blacksquare$  or  $\blacksquare$  you will reach the menu for the

switching time setting.

The switching time function is selected.

With the buttons  $\triangle$  and  $\nabla$  vou will select the setting.

With the button  $\triangleleft$  and  $\triangleright$  you will change the settings and times.

With the button  $\blacksquare$  vou will get back into the menu *Program* without saving.

With the button  $\mathbb{R}$  you will save the settings and get back into the menu *Program.*

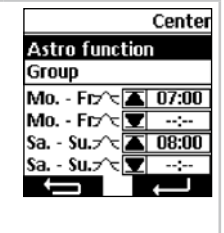

### GB **Programming**

#### **8.4. Administer receivers, channels und groups, menu** *Administration*

In the menu *Administration* it is possible to give receivers, channels and groups clear names for a better differentiation. Also the target positions for the switching times can be determined in this menu as well as the channel assignment for the groups can be organised.

#### **8.4.1. Name receivers, channels and groups, menu** *Receiver, channel and group name*

In the menu *Receiver, channel and group name* it is possible to give receivers, channels and groups names for a better distinction. The receiver name will also be shown at a message of a receiver. Please give a clear name for the receiver in order to distinguish them better later.The names for the groups and channels will later also be shown at the selection of groups and channels to ease the manual operation. Depending on the characters, it is possible to use up to 18 characters for a name.

> Selection of channel  $Channel<sub>1</sub>$ Channel 2 Channel 3 Channel 4 Channel 5 hannel 6 J

The menu *Receiver, channel or group name* is selected. In this example we have a channel name.The receiver, channel or group selection is shown.

With the buttons  $\triangle$  and  $\nabla$  vou will chose the receiver, channel or group that has to be renamed. When you name receivers, the selected receivers will move shortly to ease the selection. With the button  $\Box$  you will get back into the menu *Administration* without saving.

With the button  $\Box$  or  $\Box$  you will get into the menu in which you can enter new names for the selected receivers, channels or groups.

You will get into the writing menu. In this example, it is the channel name channel 1.

With the buttons  $\blacktriangle$ ,  $\nabla$ ,  $\blacktriangleleft$  and  $\blacktriangleright$  you chose the letter which you want to enter into the text field.The first letter will automatically be in capital letters. Lower and upper case as well as numbers and special characters can be selected via *ABC, abc* and *123*. A list with umlaut (ä, ö, ü) will be established when pushing the  $\equiv$  button of the selected letter longer. When pushing the  $\equiv$  button shortly the selected letter will be typed into the text field or lower and upper case as well as numbers and special characters will be shown. By using the sign  $\epsilon$  the last character will be deleted.

With the button  $\Box$  you will get back into the menu **Receiv***er, channel or group selection* without saving.

With the button  $\mathbb{R}$  vou will save the name and get back into the menu *Receiver, channel or group selection.* The modified name will be shown in the list.

Channel name Channel 1 **ABCDEFGHI**  $\overline{\rm K}$  L MN O P Q R S T **UVWXYZ-..** ABC abc 123 J

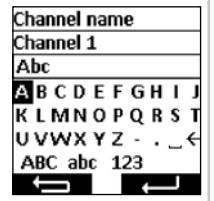

#### **8.4.2. Set target position for switching times, menu** *Target program*

In the menu *Target program* it is possible to fix a target position for the switching off and switching on times of groups and centrals. In the factory setting the target position for a switching on time is set to upper end limit positon and for switching off time is set to lower end limit position.The following positions can be approached:

- Upper end limit position, drive moves to its upper end limit position.
- **E** Lower end limit position, drive moves to its lower end limit position.
- **P1** Intermediate positon 1, can be set via the hand-held transmitter on the receiver (see **7.6.**).
- $E2$  Intermediate position 2, can be set via the hand-held transmitter on the receiver (see **7.7.**).
- No target position but an approval of the sun automatic at the same time programmed sun sensor. The receiver will move the system into the daily neutral position.
- No target position but a blocking of the sun automatic at the same time programmed sun sensor. The receiver will move the system into the nightly neutral position.

**Note:** The position of the neutral position is dependent on the setting of the receiver use.

The menu *Target program* is selected.

With the buttons  $\blacktriangle$ ,  $\nabla$ ,  $\blacktriangleleft$  and  $\blacktriangleright$  you will choose the target position that needs to be changed. By pushing the button  $\equiv$ the selected position will be changed. By pushing the button  $\Box$  several times you will get to the target position.

With the button  $\Box$  you will get back into the menu **Admin***istration* without saving.

With the button  $\mathbb{R}$  vou can save the settings and get back into the menu *Administration.*

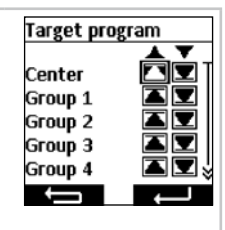

GB

### GB **Programming**

#### **8.4.3. Assign channels to a group, menu** *Assignment channel/group*

In the menu *Assignment channel/group* you can assign channels which you want to have in the group to the group 1 to 9. Factory set, the channels 1 to 10 are assigned to group 1 and the channels 11 to 20 are assigned to group 2. This assignment can be changed from you.

In the channel selection these pictograms have the following meaning:

- **\n <b>R</b>\n <b>Channel</b> is not used and can not be selected.**
- $\Box$  Channel is used and is not assigned to the group.
- $\Box$  Channel is used and assigned to the group.

The menu *Assignment channel/group* is selected. In this example it is group 3.

With the buttons  $\triangle$  and  $\nabla$  you can select the group of which you want to assign channels or which you want to change.

With the button  $\Box$  you will get back into the menu *Administration* without saving.

With the button  $\mathbb{R}$  or  $\Box$  you will get into the menu in which you can select channels for the group.

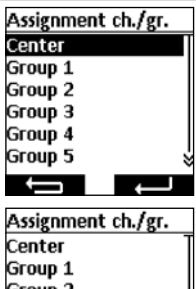

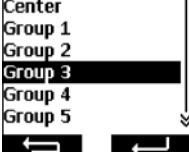

The channel selection for the selected group will be shown.

With the buttons  $\blacktriangle$ ,  $\nabla$ ,  $\blacktriangleleft$  and  $\blacktriangleright$  you will select the channel which you want to assign to the group or which you want to delete. By pushing the  $\equiv$  button the channel will be assigned or deleted.

With the button  $\blacksquare$  you will get back into the menu *Assignment channel/group* without saving.

With the button  $\mathbb{R}$  you will save the channel assignment and will get back into the menu *Assignment channel/group.*

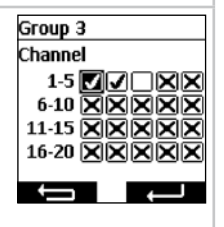

**8.4.4. Shift channels/groups into touch control, menu** *Touch control*

In the menu *Touch control* single channels or groups can be shifted into touch control in order to set the turn of a venetian blind easily. In the display, the touch control mode will be shown with the venetian blind symbol in the operating mode. In the touch control mode the drive will start moving with a time-delay of 0.5 seconds. When releasing the moving button within the first second of the move, the drive will stop immediately. When the drive is moved longer than 1 second, the drive will go into self-retaining.

The menu *Target position Touch control* is selected.

With the buttons  $\triangle$  and  $\nabla$  you will select the channel or group. With the button  $\blacktriangleleft$  vou will switch off the touch control mode  $\overline{O}$ .

With the button  $\blacktriangleright$  you will switch on the touch control mode  $($  I).

With the button  $\Box$  you will get back into the menu **Admin***istration* without saving.

With the button  $\mathbb{R}$  vou can save the settings and get back into the menu *Administration.*

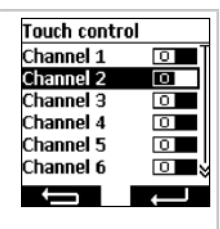

# GB **Programming**

### **8.5. Feedback from a receiver, menu** *Messages*

In the menu *Messages* you will get messages concerning the receiver. When a new message was received you will see that in the operating mode with the letter symbol  $\boxtimes$  in the display. In this message you will be informed on the report number, reason, receiver name as well as the time. The messages can be deleted in the menu *Messages.*

The messages are dependent on the receiver type and its connection as well as on the set sensors.The most important messages which will be shown are:

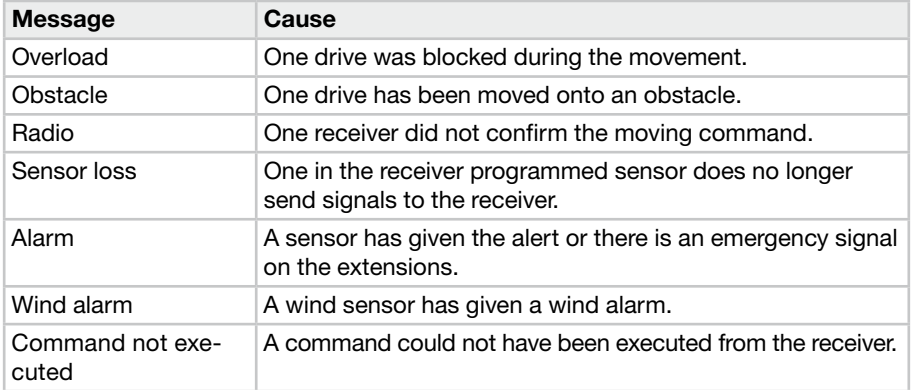

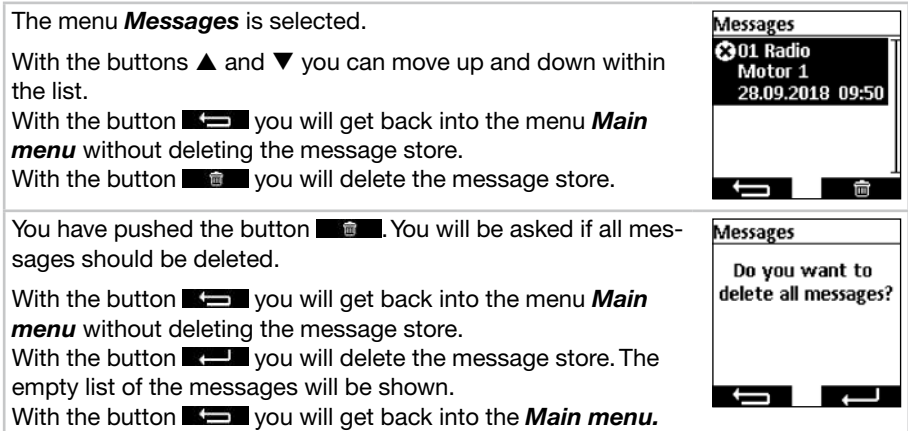

### **8.6. Further settings, menu** *Adjustment*

In the menu *Adjustment* you can make further settings for the time switch, astro programmes, display and language.

### **8.6.1. Holiday function, menu** *Holiday*

The holiday function simulates an occupied house when you are on holiday. When the function is activated (ON) the switching times will be executed time-delayed to the programmed times randomly in a time of +/- 15 minutes.

The menu *Holiday* is selected.

With the button  $\blacktriangleleft$  you will switch off the holiday function ( $\Box$ ). With the button  $\blacktriangleright$  you will switch on the holiday function ( $\blacksquare$ ). With the button  $\blacksquare$  you will get back into the menu *Adjustment* without saving the modifications.

With the button  $\mathbb{Z}$  vou can save the modifications and will get back into the menu *Adjustment***.**

**8.6.2. Location for twilight time calculation of the astro function, menu** *Location*

The location is important for the calculation of the twilight time of the astro function. Select the city which is nearest to your location. When this setting is not exact enough, you can set the longitude and latitude for your location. Western longitudes and southern latitude will be presented with negative signs. The values for your location can be found in an atlas, a GPS or on the internet.

The menu *Location* is selected.

Set the nearest city in the city selection by using the buttons  $or \blacktriangleright$ .

When the setting is not exact enough, go via using the buttons  $\triangle$  and  $\nabla$  to the setting of the longitude and latitude. The setting of the values is possible by using the  $\triangleleft$  and  $\triangleright$  buttons. A setting of the time zone is normally not necessary.

With the button  $\blacksquare$  you will get back into the menu *Adjustment* without saving the modifications.

With the button  $\mathbb{R}$  you can save the modifications and will get back into the menu *Adjustment***.**

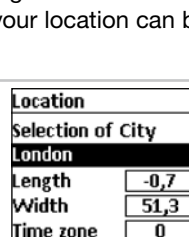

J

O

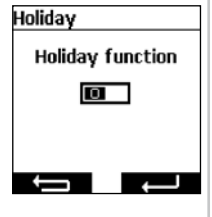

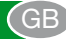

#### **8.6.3. Adjustment of astro time, menu** *Astro drift*

In the menu *Astro drift* the calculated astro time for the mornings and evening can be adjusted.The astro time can maximally be shifted by +/- 120 minutes. In the lower menu field the current astro time including the shift will be shown.

The menu *Astro drift* is selected.

With the buttons  $\triangle$  and  $\nabla$  you will select the astro drift that has to be set.

With the buttons  $\triangleleft$  and  $\triangleright$  you can enter the modifications in minutes.

With the button  $\blacksquare$  vou will get back into the menu *Adjustment* without saving the modifications.

With the button  $\mathbb{R}$  vou can save the modifications and will get back into the menu *Adjustment***.**

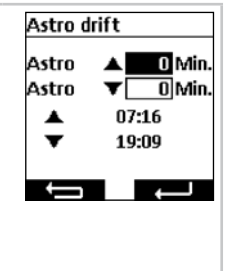

#### **8.6.4. Adjustment of the language setting, menu** *Language*

In the menu *Language,* you can set your local language. There are 13 languages to select from.

The menu *Language* is selected. Set the requested language by using the  $\blacktriangle$  and  $\nabla$  buttons. With the button  $\blacksquare$  you will get back into the menu *Adjustment* without saving the modifications. With the button  $\blacksquare$  you can save the modifications and will get back into the menu *Adjustment***.**

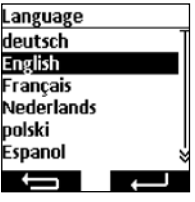

#### **8.6.5. Set display screen, menu** *Display*

In the menu *Display* you can switch the backlight of the display on and off and can set the duration. The set time can be adjusted between 5 and 30 seconds in 5 second steps.

For a longer battery service life the commeo Multi Send will be switched into an energy saving mode. The time for the switch off can be set between 1 minute and 5 minutes in one minute steps.

**Note:** A longer lighting duration and a delayed switch off into the energy saving mode will shorten the battery service life.

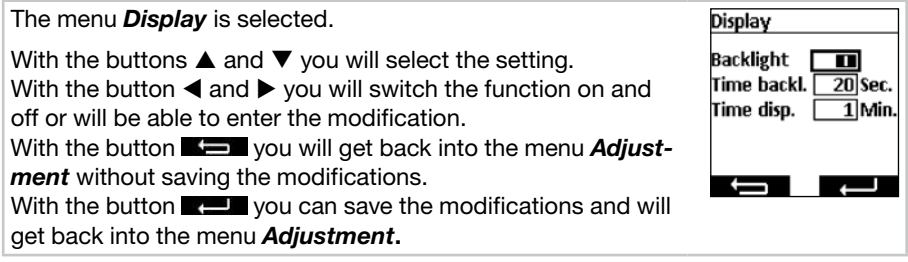

#### **8.6.6. Hide not used channels/groups, menu** *Display mode*

In the menu *Display mode* you can hide not used channels and groups in the operating mode for easier operation so that the channels will not be shown at the channel/ group selection. In the menus the channels and groups will furthermore be shown.

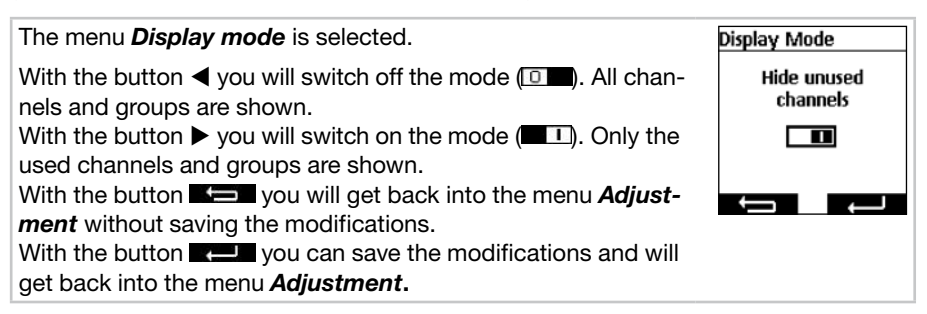

 $G<sub>F</sub>$ 

#### **8.6.7. Sensor visualization**

With the sensor visualization measured values of a commeo Sensor WS/WSRF can be shown in the display. Also the daylight condition of the selected receiver is shown in the graphics.When visualization is switched on, the notification can be called up in operation mode by pushing the left display button for 1 second. By pushing of one of the two display buttons you will get back into the operation mode.

To show the values, a receiver in which a sensor is programmed has to be selected in the menu *Sensor visualization.*

Examples for the notification on the display in the sensor visualization

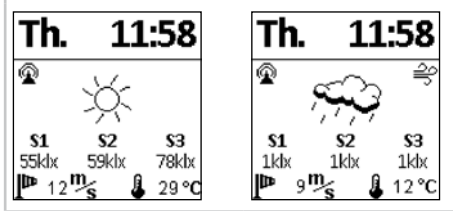

### **Explanation of symbols**

#### **Radio connection to the sensor**

The symbol signals that the connection to the receiver has been established and that there is no problem with the sensor so that all data are up to date.

#### **S1–S3 Measured light values of the sun sensors**

The three measured sun values will be shown in klx, for values below 1000 lx only a light value will be shown.

### **Measured wind value**

Display of the currently measured wind speed in m/s.

#### **Wind alarm**

The symbol signals that there is a wind alarm in the receiver.

#### **Frost alarm**

The symbol signals that there is a frost alarm in the receiver.

### **Daylight condition of the receiver**

The graphics show the current daylight condition of the receiver (sunny, cloudy, night, including rain and when frost snow)

 $\mathbb{R}$  sunny  $\mathbb{C}$  cloudy  $\mathbb{C}$  night  $\mathbb{R}$  rain

 $\mathcal{L}_{\mathcal{D}}$  , and  $\mathcal{L}_{\mathcal{D}}$ rain and frost alarm

### **Measured temperature**

The currently measured temperature in the housing of the sensor will be shown in <sup>o</sup>C. At strong direct sunlight the value may be distorted. Temperatures above 30 °C will not be shown.

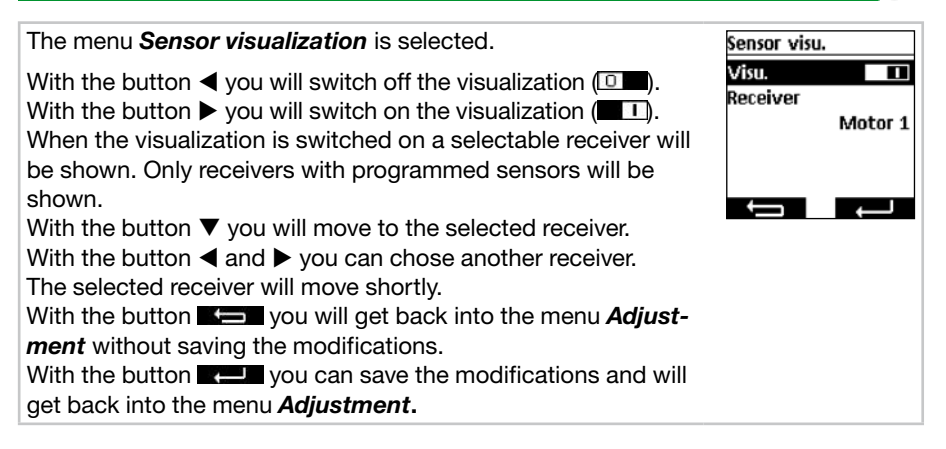

#### **8.7. Sensor parametrization**

With the sensor parametrization the values of the automatic and protection function, that are released by the commeo Sensor WS/WSRF, are shown and set.The values can be shown and set individually for each receiver. The description of this function and their setting can be found in the commeo Sensor WS/WSRF instruction under point *7. Function.*

This instruction describes the query of the sensor information only.

After selection of a receiver with programmed sensor all existing information can be shown in the menu *Sensor information.* Not all receiver profiles are using all sensors. Not used or existing sensors will not be shown in the receiver information. The following displays are possible:

#### **Sensor status**

- $\odot$  A sensor is programmed and ready for operation.
- A sensor is programmed and the test mode is running.

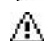

No signal can be received from the programmed sensor (sensor loss).

#### **Wind**

- $\odot$  The wind sensor in the receiver is active.
- $\mathbb{R}^n$  The wind sensor is active and the receiver is in wind alarm.

#### **Rain**

- $\odot$  The rain sensor is active.
- $\bullet$  The rain sensor is active and announces rain.

#### **Frost**

- The frost sensor is active.  $\omega$
- **Fig.** The frost sensor is active and has exceeded the set threshold (frost alarm).

# GB **Programming**

#### **Brightness/daylight condition**

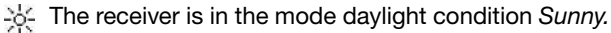

- The receiver is in the mode daylight condition *Bright*.
- The receiver is in the mode daylight condition *Twilight*.
	- The receiver is in the mode daylight condition *Dark.*

#### **Temperature**

- **21°C** Display of the current temperature.
	- 1 Set temperature threshold is undercut.
	- Set temperature threshold is exceeded.

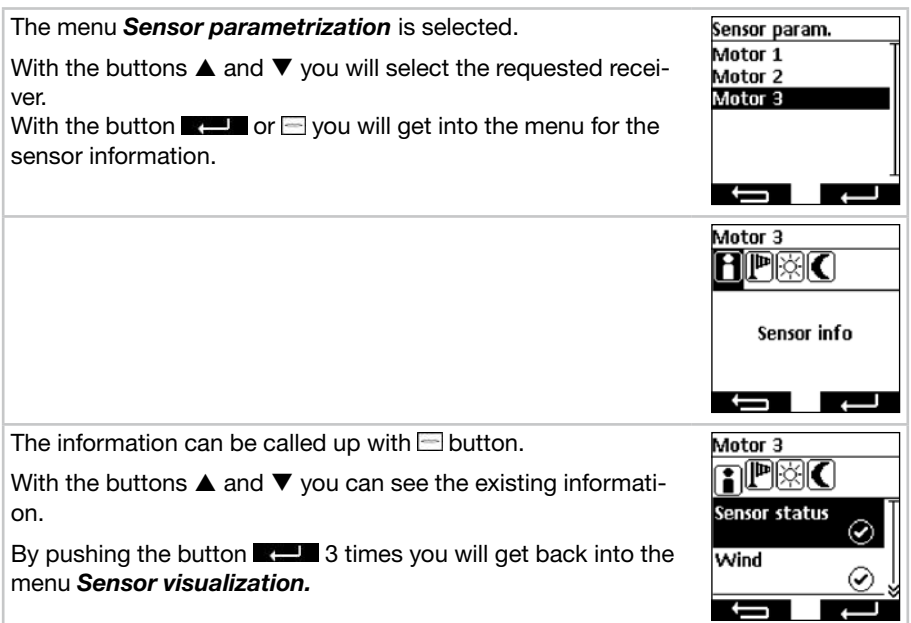

#### **8.8. Device information and resetting of programming, menu** *Function*

In the menu *Function* you can call up device information as well as resetting the programming.

#### **8.8.1. Device information, menu** *Information*

In the menu *Information* you will see the software information and the serial number of the device. With the button  $\blacksquare$  or  $\blacksquare$  you will get back into the menu *Function.* 

#### **8.8.2. Resetting of the programming, menu** *Reset*

By confirming of the **RESET** function the programming of the commeo Multi Send will be set back into factory setting. The receivers are furthermore programmed. After the resetting the start-up will be passed through (see **5.**).

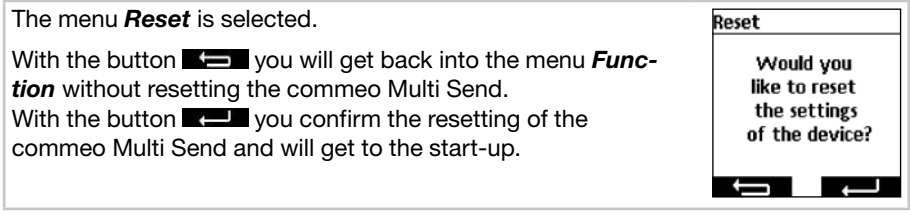

# GB **USB-connection**

### **9. USB-connection**

Via the USB connection you have the possibility to program the commeo Multi Send via the free of charge SELVE software *commeo Multi Send configuration tool.* Further information as well as the software can be found on the SELVE homepage *www.selve.de*

**Note:** Further information as well as the software can be found on the SELVE homepage. The USB connection can not be used to supply the commeo Multi Send with power or to charge the batteries. Do not connect the commeo Multi Send permanently to the USB as it will not go into the energy-saving mode and the batteries will be used very quickly. Not all USB cables are suitable for data transmission and are only USB charging cables. Entire USB charging cables can not be used for the software and the display in the software will not switch to *online.*

### **10. Changing the battery**

When the battery symbol  $\Box$  will show up on the display, you should change the batteries. The commeo Multi Send can still be used. When the big crossed out battery symbol will show up, the batteries are used so that no function is no longer possible.

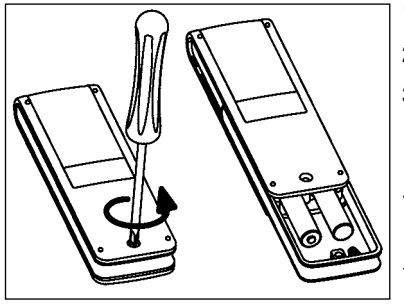

- 1. Unbolt the screw and pull of the clip.
- 2.Take out the batteries.
- 3. Insert the new batteries (LR 03; AAA) in the correct position.

 Batteries don't belong into the domestic garbage. Please take the batteries used up to your local gathering point.

#### **11. Maintenance**

Clean the device with a damp cloth only. Do not use a cleansing agent since this could damage the plastic.

### GB **Technical data/General declaration of conformity**

### **12.Technical data**

Nominal voltage: 3V DC Battery type: LR 03 (AAA), 1.5 V alkaline batteries Safety class: IP 20 Permissible ambient temperature:  $-10$  to  $+55$  °C Radio frequency: 868.1 and 868.3 MHz Max. transmission output: 10 mW

The maximum radio range is up to 25 m indoors and up to 350 m in the open field.

It is possible to program up to 32 receivers per channel and up to 64 receivers per transmitter.

Subject to change without prior notice!

### **13. General declaration of conformity**

SELVE GmbH & CO. KG company, hereby declares that the commeo Multi Send is in conformity with the basic requirements and other relevant provisions of the Directive 2014/53/EU.The declaration of conformity can be looked up at *www.selve.de.*  $\epsilon$ 

### **14. SELVE Service Hotline**

- Hotline : Phone +49 2351 925-299
- Download the operating manuals at *www.selve.de* or QR scan

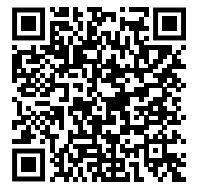

# **Spis treści**

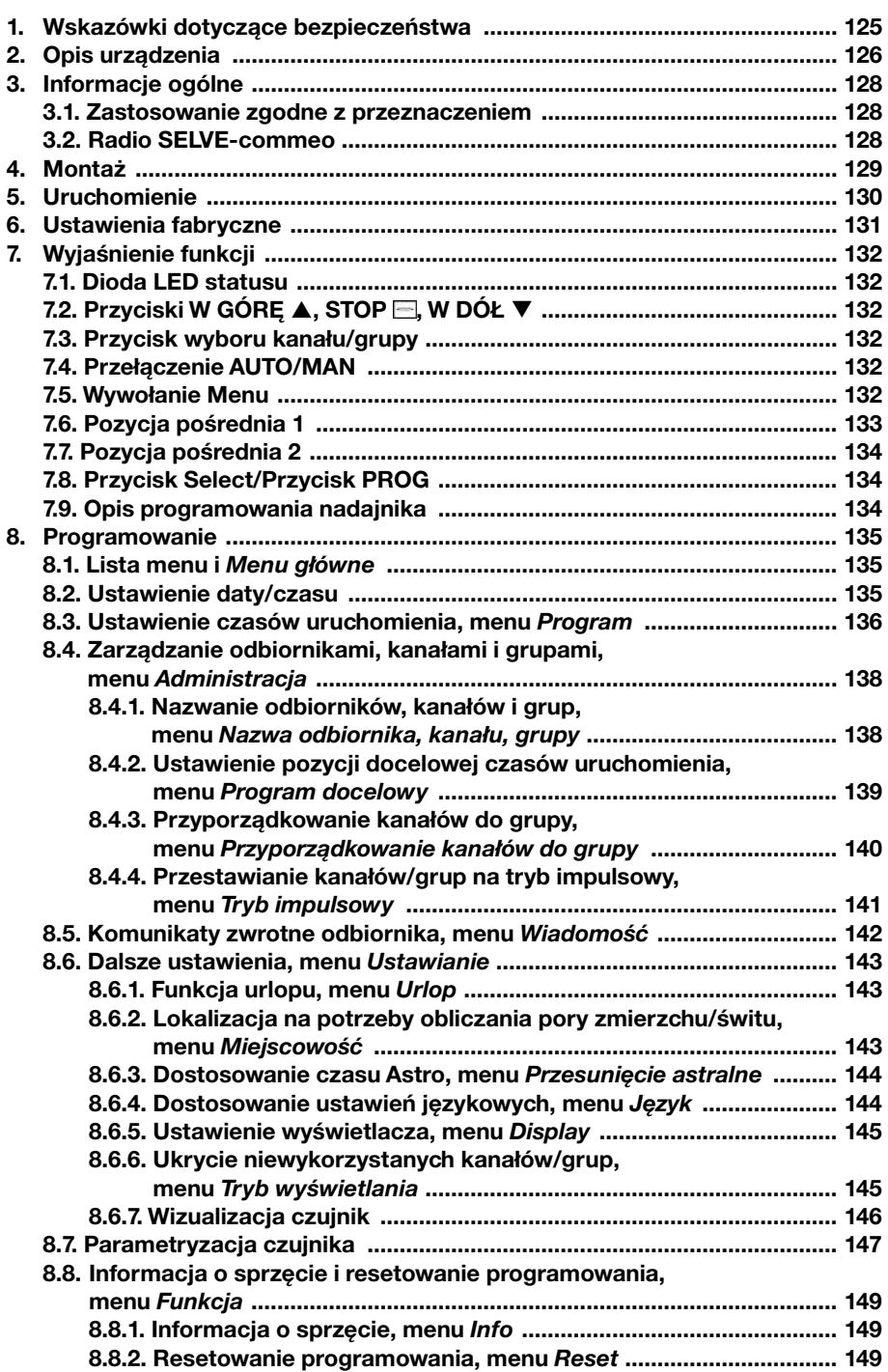

PL

# PL Spis treści

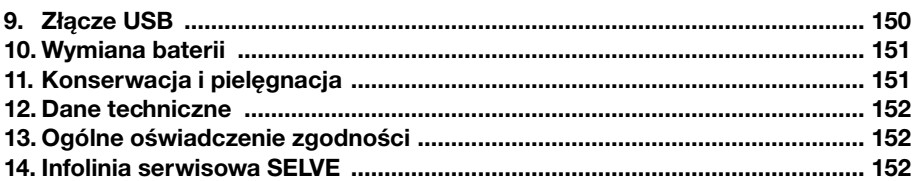

### **Wskazówki dotyczące bezpieczeństwa**

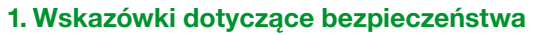

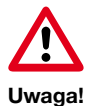

- Stosować wyłącznie w suchych pomieszczeniach.
- Stosować wyłącznie oryginalne części SELVE.
- Nie przebywać w bezpośrednim zasięgu działania urządzeń.
- Nie dopuszczać dzieci do urządzeń sterujących.
- Przestrzegać przepisów obowiązujących w danym kraju.
- Zużyte baterie usunąć w sposób zgodny z przepisami ochrony środowiska.
- Baterie zastąpić wyłącznie bateriami tego samego typu (LR 03; AAA).

PL

PL

- Jeśli instalacja sterowana jest za pomocą jednego lub kilku urządzeń, podczas pracy musi być ona dobrze widoczna.
- Urządzenie składa się z elementów łatwych do połknięcia.

PL **Opis urządzenia**

### **2. Opis urządzenia**

Opis urządzenia commeo Multi Send

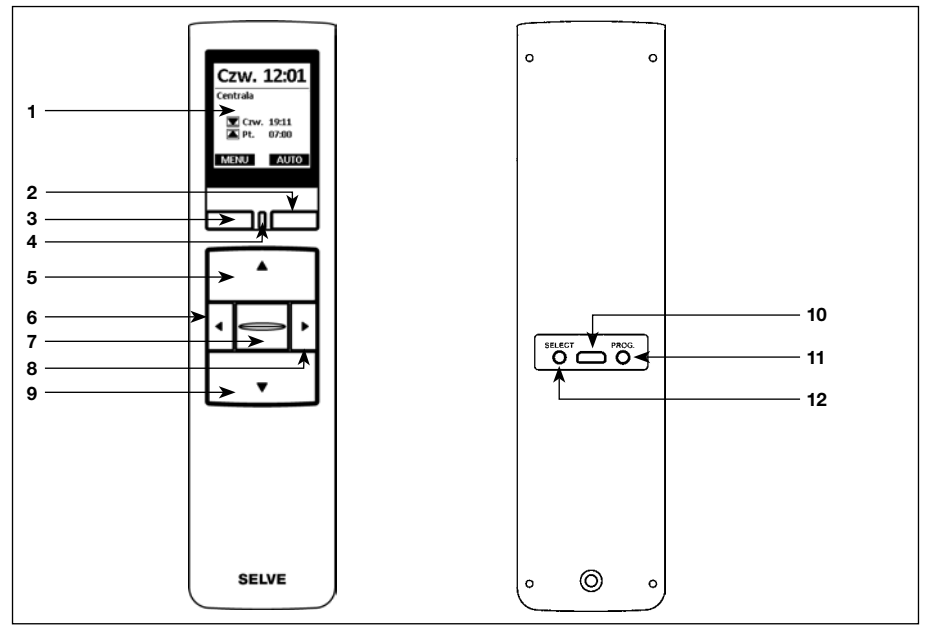

- 
- 1 Wyświetlacz<br>
2 Prawy przycisku **wyświetlacza 11** Przycisk programowania
- Lewy przycisk **wyświetlacza 12** Przycisk Select/**SELECT**
- Dioda LED statusu
- Przycisk **GÓRA**
- Lewy **przycisk wyboru kanału**
- Przycisk **STOP**
- Prawy **przycisk wyboru kanału**
- Przycisk **DÓŁ**
- 
- Przycisk programowania/**PROG**
- 

### **Opis urządzenia**

Opis wyświetlaczy

#### **Tryb ruchu**

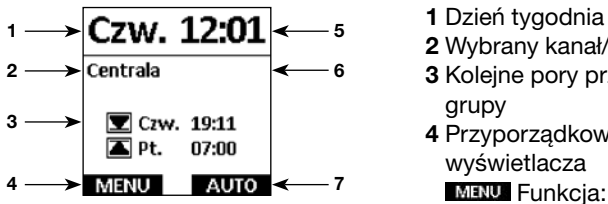

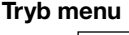

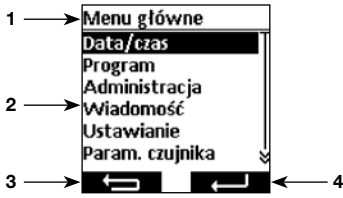

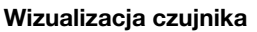

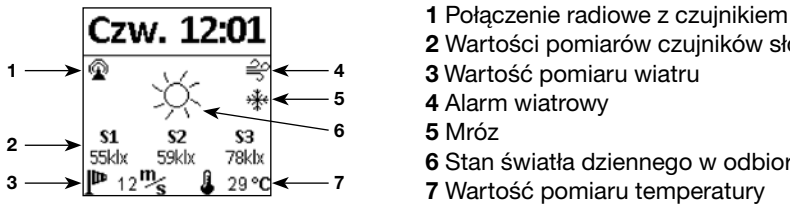

#### **Bateria rozładowana**

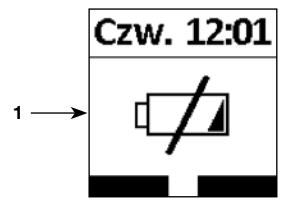

Objaśnienia innych symboli zob. **8.6.7.**

- 
- **2** Wybrany kanał/grupa
- **Example 3** Kolejne pory przełączania dla wybranej grupy

PL

- **4** Przyporządkowanie lewego przycisku wyświetlacza
	- Funkcja: wywoływanie **MENU** M/ 
	n Funkcja: wcisnąć <1 s, aby wywołać **MENU,** wcisnąć =1 s, aby wywołać wizualizację czujników
- **5** Godzina
- **6** Komunikaty
- **7** Przyporządkowanie prawego przycisku wyświetlacza Funkcja: przełączenie **AUTO/MAN**
- **Menu główne 1** Punkt menu wyświetlacza
	- **2** Menu
	- **3** Przyporządkowanie lewego przycisku wyświetlacza **Kier** 
		- Funkcja: powrót bez zapisywania ustawień
		- **4** Przyporządkowanie prawego przycisku wyświetlacza **kele** Funkcja: powrót z zapisem ustawień
		-
		- **2** Wartości pomiarów czujników słońca
		- **3** Wartość pomiaru wiatru
		- **4** Alarm wiatrowy
		-
		- **6** Stan światła dziennego w odbiorniku
		- **7** Wartość pomiaru temperatury
		- **CZW.** 12:01 1 Bateria jest wyczerpana, nie można wykonać żadnej czynności

PL

# **Informacje ogólne**

### **3. Informacje ogólne**

Urządzenie commeo Multi Send do sterowania odbiornikiem commeo o zaprogramowanym czasie uruchamiania lub za pośrednictwem programu Astro w porach zmroku. W każdej chwili możliwa jest obsługa ręczna urządzenia.

commeo Multi Send posiada 20 kanałów i 9 grup plus jedną grupę centralną. Dla każdej grupy można aktywować wyłącznik czasowy z dwoma czasami uruchamiania dziennie. Grupie centralnej automatycznie przyporządkowane są na stałe wszystkie dostrojone odbiorniki.

Za pomocą urządzenia commeo Multi Send można ustawić parametry czujników w odbiornikach. Ponadto na wyświetlaczu można odczytywać wartości podawane przez czujnik commeo Sensor WS/WSRF.

commeo Multi Send posiada tryb oszczędzania energii dla dłuższego czasu użytkowania. commeo Multi Send jest aktywowany z trybu oszczędzania energii przez ruch urządzenia lub wciśnięcie przycisku.

#### **3.1. Zastosowanie zgodne z przeznaczeniem**

commeo Multi Send służy wyłącznie do sterowania instalacjami rolet oraz osłon przeciwsłonecznych.

- Instalacje radiowe nie mogą być eksploatowane w obszarach o zwiększonym ryzyku zakłóceń (np. szpitale, lotniska).
- Sterowanie zdalne wolno stosować wyłącznie w urządzeniach i instalacjach, w przypadku których usterka działania pilota albo odbiornika nie stanowi zagrożenia dla ludzi, zwierząt i przedmiotów albo zagrożenie to jest wyeliminowane przez inne urządzenia bezpieczeństwa.
- Użytkownik nie jest chroniony przed zakłóceniami wywołanymi przez inne instalacje telekomunikacyjne i urządzenia końcowe, również przez instalacje radiowe, które prawidłowo pracują w tym samym zakresie częstotliwości.

#### **3.2. Radio SELVE-commeo**

Radio Selve-commeo wysyła i odbiera sygnały radiowe na częstotliwości radiowej 868,1 MHz. commeo jest dwukierunkowym systemem sterowania radiowego, gdzie dane zapisywane są w pamięci zarówno urządzeń nadawczych, jak i odbiorczych. Resetowanie napędu lub kasowanie listy wysyłki prowadzi do komunikatu o błędzie w nadajniku.

Wszystkie nadajniki SELVE-commeo można dostroić jako odbiorniki. Istnieje możliwość dostrojenia do 16 nadajników do funkcji odbiornika. Należy przestrzegać instrukcji obsługi odbiorników.

### **4. Montaż**

#### **Wskazówka:**

Należy zwrócić uwagę, aby urządzenie sterujące nie zostało zainstalowane i eksploatowane w pobliżu powierzchni metalowych oraz w zasięgu pól magnetycznych. Powierzchnie metalowe lub szyby metalizowane, znajdujące się na linii działania sygnału radiowego, mogą w znacznym stopniu ograniczyć jego zasięg.

Nadajniki radiowe, pracujące na tej samej częstotliwości, mogą powodować zakłócenia odbioru.

Należy wziąć pod uwagę, że zakres sygnału radiowego jest ograniczony przez ustawodawcę oraz uwarunkowania konstrukcyjne.

#### **Montaż uchwytu naściennego**

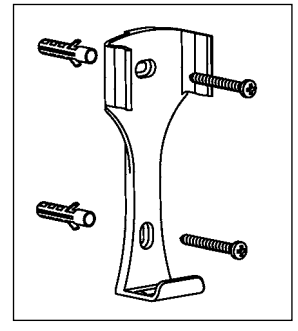

- Przed rozpoczęciem montażu w wybranym miejscu należy sprawdzić prawidłowe funkcjonowanie nadajnika i odbiornika.
- Uchwyt przymocować do ściany za pomocą dwóch kotew i śrub. Rozstaw śrub wynosi 69 mm.

PL

# PL **Uruchomienie**

### **5. Uruchomienie**

Pierwsze kroki niezbędne do ustawienia języka, lokalizacji oraz daty/czasu:

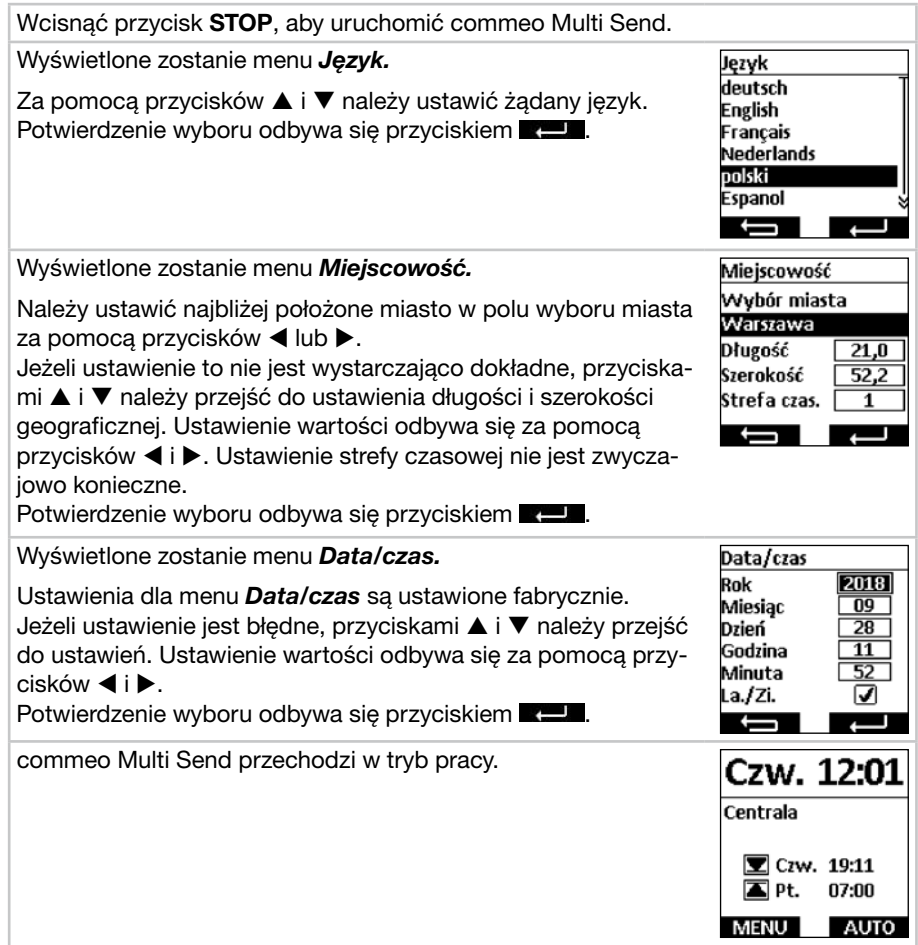

#### **6. Ustawienia fabryczne**

Następujące wartości są ustawione fabrycznie.

#### *Data/czas*

 • Aktualna data i godzina (CET)

#### *Program*

Centrala ON, grupa 1–9 OFF

 • Astro wieczór, blok

Czas uruchomienia poniedziałek–piątek

 $\triangle$  07:00

Astro wieczór

Czas uruchomienia sobota–niedziela

▲ 08:00

Astro wieczór

**Wskazówka:** Uruchomienie funkcji **RESET** w menu *Funkcja,* commeo Multi Send jest cofany do ustawień fabrycznych. Odbiorniki są w dalszym ciągu dostrojone.

PL

PL

# PL **Wyjaśnienie funkcji**

### **7. Wyjaśnienie funkcji**

#### **7.1. Dioda LED statusu**

Wysłanie sygnału radiowego sygnalizowane jest zapaleniem się zielonej kontrolki LED statusu. W przypadku komunikatu, kontrolka LED po chwili przełącza się z zielonego na czerwony. Jeżeli na danym kanale nie ma jeszcze dostrojonego odbiornika, kontrolka LED zapali się na pomarańczowo.

#### **7.2. Przyciski W GÓRĘ , STOP , W DÓŁ**

Za pomocą przycisków ruchu, w trybie pracy można uruchamiać dane odbiorniki wybranego kanału/grupy.W przypadku markizy, **W GÓRĘ** oznacza wjazd, natomiast **W DÓŁ**   wyjazd. Jeżeli commeo Multi Send znajduje się w punkcie menu, to za pośrednictwem tych przycisków można dokonać wyboru.

#### **7.3. Przycisk wyboru kanału/grupy**

Za pomocą przycisku wyboru kanały można wybrać 20 kanałów, 9 grup i grupę centralną. Polecenie centralne obejmuje automatycznie wszystkie dostrojone odbiorniki.

#### **7.4. Przełączenie AUTO/MAN**

W pozycji AUTO, wysyłane są automatyczne i manualne polecenia ruchowe przez commeo Multi Send. W pozycji **WAN** wysyłane są tylko manualne polecenia ruchowe przez commeo Multi Send (np. **W GÓRĘ, STOP, W DÓŁ** na wciśnięcie przycisku).

#### **7.5. Wywołanie Menu**

Za pomocą lewego przycisku wyświetlacza można wywołać menu główne. Ustawienia wyjaśnione są w Rozdziale 8. Dodatkowo, w przypadku wykorzystywania czujników, można pokazywać aktualne wartości.

### **Wyjaśnienie funkcji**

#### **7.6. Pozycja pośrednia 1**

Pozycja pośrednia to dowolnie wybrana pozycja pomiędzy krańcowym położeniem górnym i dolnym.

#### **Ustawienie pozycji pośredniej 1:**

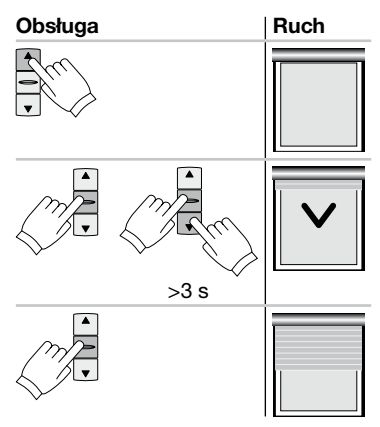

Za pomocą przycisku **W GÓRĘ** ustawić napęd w górnej pozycji krańcowej.

PL

PL

Wcisnąć przycisk **STOP,** a następnie wcisnąć dodatkowo przycisk **W DÓŁ.** Przytrzymać oba przyciski. Po 3 sekundach rozpocznie się ruch programowania. Ustawić pozycję przy wciśniętym przycisku **STOP** za pomocą przycisków **W GÓRĘ** i **W DÓŁ.**

Zwolnienie przycisku **STOP** zapisuje pozycję.

#### **Uruchomienie pozycji pośredniej:**

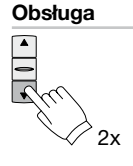

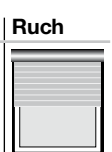

Dwukrotnie krótko wcisnąć przycisk **W DÓŁ.**
# PL **Wyjaśnienie funkcji**

### **7.7. Pozycja pośrednia 2**

Pozycja pośrednia to dowolnie wybrana pozycja pomiędzy krańcowym położeniem górnym i dolnym.

### **Ustawienie pozycji pośredniej 2:**

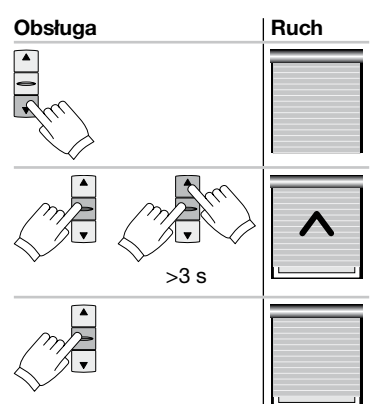

Za pomocą przycisku **W DÓŁ** ustawić napęd w dolnej pozycji krańcowej.

Wcisnąć przycisk **STOP,** a następnie wcisnąć dodatkowo przycisk **W GÓRĘ.** Przytrzymać oba przyciski. Po 3 sekundach rozpocznie się ruch programowania. Ustawić pozycję przy wciśniętym przycisku **STOP** za pomocą przycisków **W DÓŁ** i **W GÓRĘ.**

Zwolnienie przycisku **STOP** zapisuje pozycję.

### **Uruchomienie pozycji pośredniej 2:**

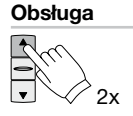

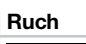

Dwukrotnie krótko wcisnąć przycisk **W GÓRĘ.**

### **7.8. Przycisk Select/Przycisk PROG**

Przycisk **SELECT/PROG** służą do dostrajania odbiorników. Zalecenia znajdują się w instrukcji obsługi odbiorników/napędu.

### **7.9. Opis programowania nadajnika**

Zalecenia znajdują się w instrukcji obsługi odbiorników/napędu.

## **8.1. Lista menu i** *Menu główne*

Po wciśnieciu lewego przycisku **wyświetlacza MENU** w trybie roboczym wyświetlone zostanie *Menu główne.*

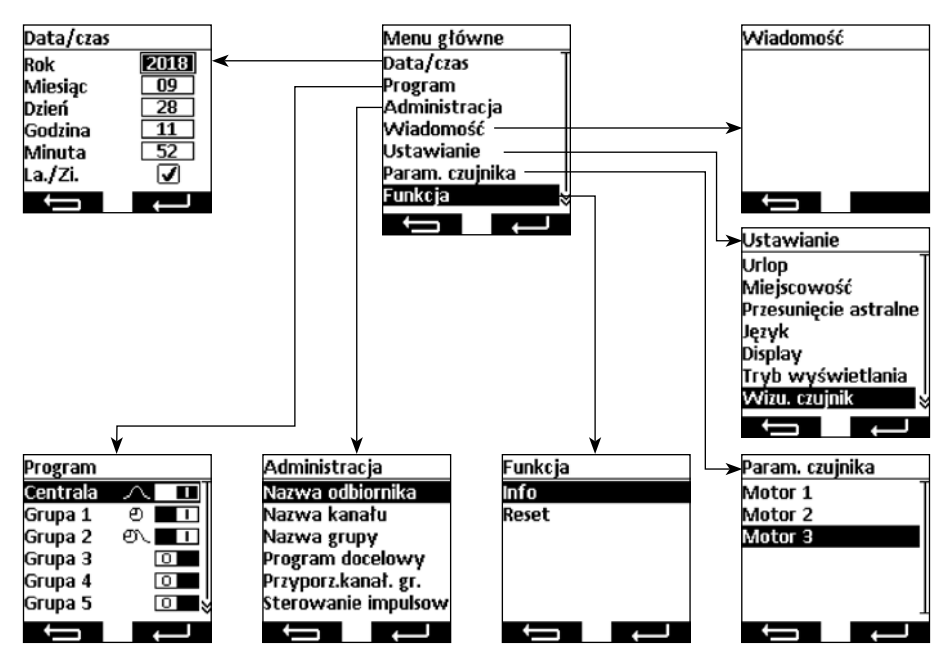

### **Nawigacja w menu**

Za pomocą przycisków  $\blacktriangle$  i  $\nabla$  należy przejść do wybranego punktu menu. Wybrany punkt menu wyświetlany jest w sposób odwrócony. Wybrać punkt men przyciskiem **Lateral** lub  $\Box$ . Za pomocą przycisku **następuje przejście do** *Menu główne* i *trybu roboczego* (zmienione ustawienia w menu *Data/czas* nie są zapisywane).

### **8.2. Ustawienie daty/czasu**

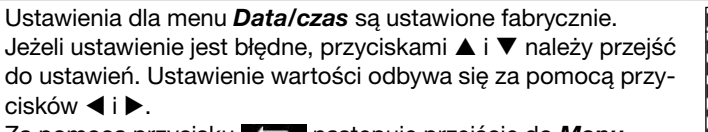

Za pomocą przycisku następuje przejście do *Menu główne* bez zapisania zmian.

Za pomocą przycisku **KEL** następuje zapisanie ustawień i powrót do menu główngo.

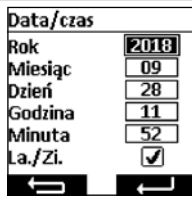

#### **8.3. Ustawienie czasów uruchomienia, menu** *Program*

W menu *Program* aktywowane i deaktywowane są włączniki czasowe dla centrali i grup. Dla jednego włącznika czasowego istnieje możliwość następujących ustawień.

#### **Funkcja indywidualna**

 Możliwość dowolnego ustawienia załączenia porannego i wieczornego na stałe.

#### **Funkcja astro**

Funkcja astro oblicza poranny i wieczorny czas załączenia w oparciu o porę zmierzchu i świtu.

#### **Funkcja astro wieczór**

Funkcja astro wieczór oblicza czas wieczornego uruchomienia w oparciu o porę zmierzchu. Czas uruchomienia rano ustawiany jest wedle własnego uznania.

#### **Wskazówka odnośnie funkcji astro i astro wieczór:**

Dla funkcji Astro, w menu *Miejscowość* należy ustawić położenie geograficzne. Obliczony czas może być przesunięty o +/- 120 minut w menu *Przesunięcie astralne.*

#### **Bloki**

Czasy uruchomienia można ustawić w dwóch blokach, dla dni roboczych (poniedziałek do piątku) oraz weekendu (sobota – niedziela).

#### **Indywidualnie**

Istnieje możliwość indywidualnego ustawienia czasów uruchomienia – dla każdego dnia tygodnia osobno.

#### **Czasy uruchomienia**

 Aktywacja odbywa się o ustawionej uprzednio porze.

**Przykłady:** <sup>©</sup> ▲ 07:00 Czas uruchomienia rano (w górę) ustawiono na godzinę 07:00.

- <sup>e</sup> ▼ 21:00 Czas uruchomienia wieczorem (w dół) ustawiono na godzinę 21:00.
	- **A**  $\rightarrow$  Nie ustawiono czasu uruchomienia na rano (w górę)
	- ▼ —— Nie ustawiono czasu uruchomienia na wieczór (w dół)

**Wskazówka:** Ustawienie czasu **characzające brak ustawienia można uzyskać** przy ustawieniu czasowym pomiędzy 23:59 a 00:00.

### **Czas blokady**

Czasy blokady ograniczają pory świtu i zmierzchu funkcji Astro latem tak, by czas uruchomienia rano nie był wykonywany za wcześnie, a wieczorem zbyt późno.

- **Przykłady:**  $\tau \sim$  107:00 Czas blokady rano (w góre) o godzinie 07:00 zapewnia, że aktywacja funkcji Astro latem nie nastąpi przed godziną 07:00.
	- $\sqrt{x}$  21:00 Czas blokady wieczorem (w dół) o godzinie 19:00 zapewnia, że aktywacja funkcji Astro zimą nie nastąpi po godzinie 21:00

PL

PL

- $\sqrt{x}$   $\sqrt{x}$  Nie ustawiono czasu blokady na rano (w górę).
- $\forall x$   $\forall x$   $\exists$  Nie ustawiono czasu blokady na wieczór (w dół).

**Wskazówka:** Die Zeiteinstellung **Die Errei-**, dass keine Sperrzeit eingestellt ist, erreichen Sie bei der Zeiteinstellung zwischen 23:59 und 00:00 Uhr.

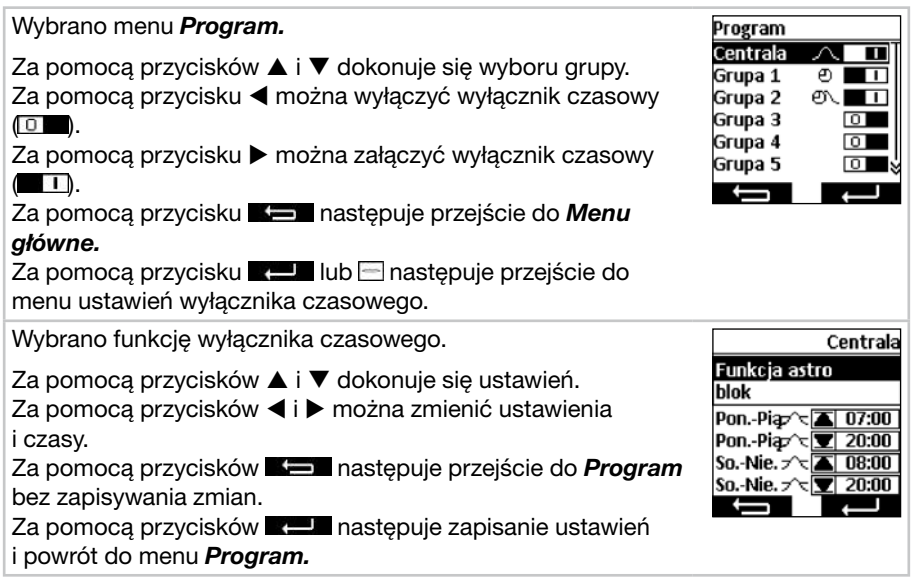

#### **8.4. Zarządzanie odbiornikami, kanałami i grupami, menu** *Administracja*

W menu *Administracja* istnieje możliwość nadania poszczególnym odbiornikom, kanałom i grupom jednoznaczne nazwy w celu lepszego ich rozróżnienia. W menu tym ustala się także pozycje docelowe czasów uruchomienia, a także przyporządkowanie kanałów do grup.

### **8.4.1. Nazwanie odbiorników, kanałów i grup, menu** *Nazwa odbiornika, kanału, grupy*

W menu *Nazwa odbiornika, kanału, grupy* istnieje możliwość nadania nazw odbiornikom, kanałom i grupom w celu lepszej ich identyfikacji. Nazwa odbiornika pokazywana jest także przy komunikacie odbiornika. Należy nadawać jednoznaczne nazwy odbiornikom, aby móc je później lepiej rozróżniać. Nazwy grup i kanałów pokazywane są później przy wyborze grup i kanałów, aby ułatwić manualną obsługę. Nazwa może składać się maksymalnie z 18 znaków.

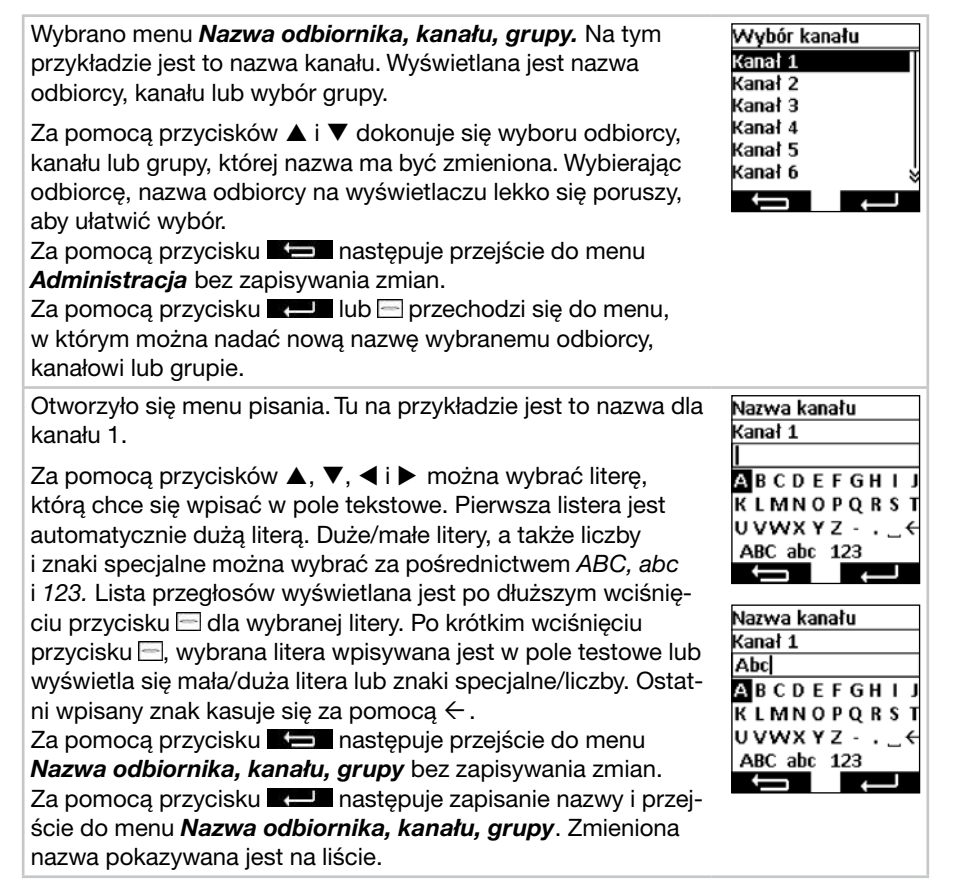

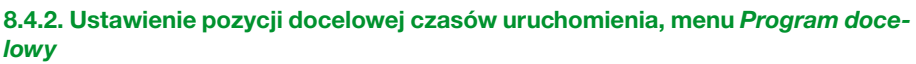

W menu *Program docelowy* można ustalić pozycję docelową dla czasu włączenia i wyłączenia grup i centrali. Ustawienie fabryczne zakłada pozycję docelową załączenia jako górną pozycję krańcową, natomiast docelowa pozycja wyłączenia to dolna pozycja krańcowa. Istnieje możliwość ustawienia następujących pozycji:

- Górna pozycja krańcowa, napęd przesuwa się aż do pozycji krańcowej górnej.
- Dolna pozycja krańcowa, napęd przesuwa się aż do pozycji krańcowej dolnej.
- P1 Pozycja pośrednia 1, może być ustawiona za pośrednictwem nadajnika recznego w odbiorniku (zob. **7.6.**).
- **P2** Pozycja pośrednia 2, może być ustawiona za pośrednictwem nadajnika ręcznego w odbiorniku (zob. **7.7.**).
- Brak pozycji docelowej, zwolnienie automatyki słonecznej przy jednoczesnym dostrojeniu czujnika słońca. Odbiornik ustawia zasłonę w dziennej pozycji spoczynkowej.
- Brak pozycji docelowej, lecz blokada automatyki słonecznej przy jednoczesnym dostrojeniu czujnika słonecznego. Odbiornik ustawia zasłonę w nocnej pozycji spoczynkowej.

**Wskazówka:** Pozycje spoczynkowe są zależne od ustawień zastosowania odbiorników.

Wybrano menu *Program docelowy.*

i przejście do menu *Administracja.*

Za pomocą przycisków ▲, ▼, ◀ i ▶ proszę wybrać pozycję docelową, która ma być zmieniona. Wciskając przycisk następuje zmiana wybranej pozycji. Przy kilkukrotnym wciśnięciu przycisku  $\equiv$  przechodzi się do wybranej pozycji. Za pomocą przycisku **kież** następuje przejście do menu *Administracja* bez zapisywania zmian. Za pomocą przycisku **z pomocą przycisku z pomocą przycisku** 

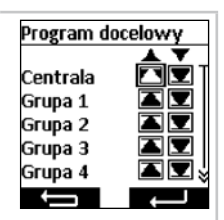

### **8.4.3. Przyporządkowanie kanałów do grupy, menu** *Przyporządkowanie kanałów do grupy*

W menu *Przyporządkowanie kanałów do grupy* można przyporządkować grupie 1 do 9 te kanały, które chce się mieć w grupie. Grupie 1 fabrycznie przyporządkowano kanały 1 do 10, a grupie 2 kanały 11 do 20. Przyporządkowanie to można zmienić.

W wyborze kanałów, poniższe piktogramy mają następujące znaczenie:

- **X** Kanał nie jest zajęty i nie może być wybrany.
- $\Box$  Kanał jest zajęty i nie jest przyporządkowany do grupy.
- **Kanał jest zajęty i przyporządkowany do grupy.**

Wybrano menu *Przyporządkowanie kanałów do grupy.* W tym przykładzie jest to grupa 3.

Za pomocą przycisków ▲ i ▼ proszę wybrać grupę, z której będą przyporządkowywane kanały, bądź zmieniane.

Za pomocą przycisku **Kiel następuje przejście do menu** *Administracja* bez zapisywania zmian.

Za pomocą przycisku  $\blacksquare$  lub przechodzi się do menu, w którym można wybrać kanały do grupy.

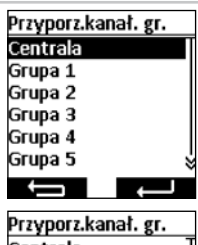

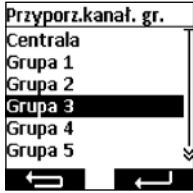

Wyświetlana jest selekcja kanałów dla wybranej grupy. Grupa 3 Kanał Za pomocą przycisków ▲, ▼, ◀ i ▶ proszę wybrać kanał, 1-5 **2 JUNEX** który ma być dodany do grupy lub z niej usunięty. Wciskając 6-10 冈冈冈冈区 przycisk kanał jest dodawany lub usuwany. 11-15 **X X X X X X** Za pomocą przycisku **kiej zapadane przejście do menu** 16-20 XXXXX *Przyporządkowanie kanałów do grupy* bez zapisywania zmian. Za pomocą przycisku **z 12 następuje zapisanie przyporząd**kowania kanałów i przejście do menu *Przyporządkowanie* 

*kanałów do grupy.*

**8.4.4. Przestawianie kanałów/grup na tryb impulsowy, menu** *Tryb impulsowy*

W menu *Tryb impulsowy* można przestawiać poszczególne kanały lub grupy na funkcjonowanie w trybie impulsowym, aby łatwo ustawiać obracanie żaluzji. Na wyświetlaczu tryb impulsowy pokazywany jest w trybie pracy za pomocą symbolu żaluzji. W trybie impulsowym napęd rusza z opóźnieniem 0,5 sekundy. W przypadku puszczenia przycisku w pierwszej sekundzie ruchu, napęd zatrzymuje się natychmiast. Jeśli napęd będzie poruszany nieprzerwanie dłużej niż przez 1 sekundę, przejdzie w tryb samopodtrzymania.

# Wybrane jest menu *Sterowanie impulsowe (Pozycja docelowa w trybie impulsowym).* Za pomocą przycisków ▲ i ▼ można wybierać kanał lub

grupę.

Za pomocą przycisku < można wyłączyć tryb impulsowy ( $\Box$ ).

Za pomocą przycisku  $\blacktriangleright$  można włączyć tryb impulsowy ( $\Box$ ). Za pomocą przycisku **Kiel następuje przejście do menu** *Administracja* bez zapisywania zmian.

Za pomocą przycisku **z zapisali** następuje zapisanie ustawień i przejście do menu *Administracja.*

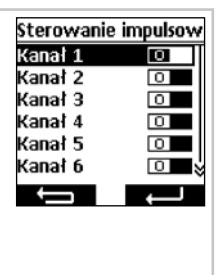

### **8.5. Komunikaty zwrotne odbiornika, menu** *Wiadomość*

W menu *Wiadomość* wyświetlane są komunikaty odnośnie odbiorników. Gdy pojawi się nowy komunikat, widać to w trybie roboczym po ikonce M na wyświetlaczu. W komunikacie podawany jest numer, przyczyna, nazwa odbiornika, a także czas. Komunikaty można skasować w menu *Wiadomość.*

Komunikaty są zależne od rodzaju odbiornika i jego przyłącza, a także od dostrojonych czujników, Najważniejsze komunikaty, które są pokazywane to:

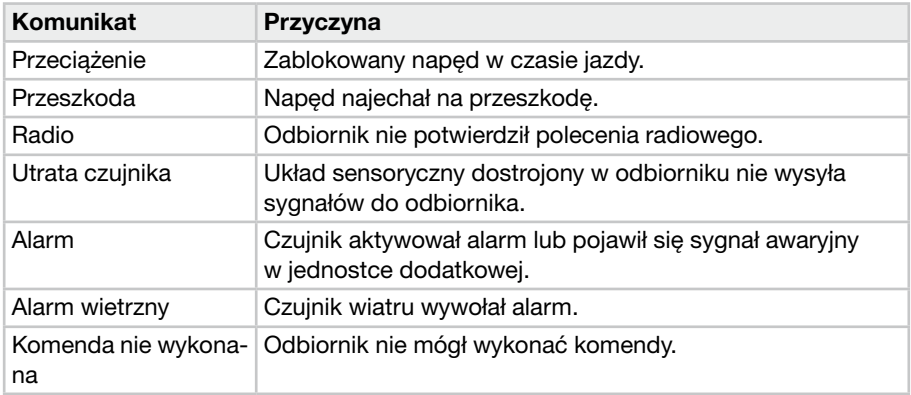

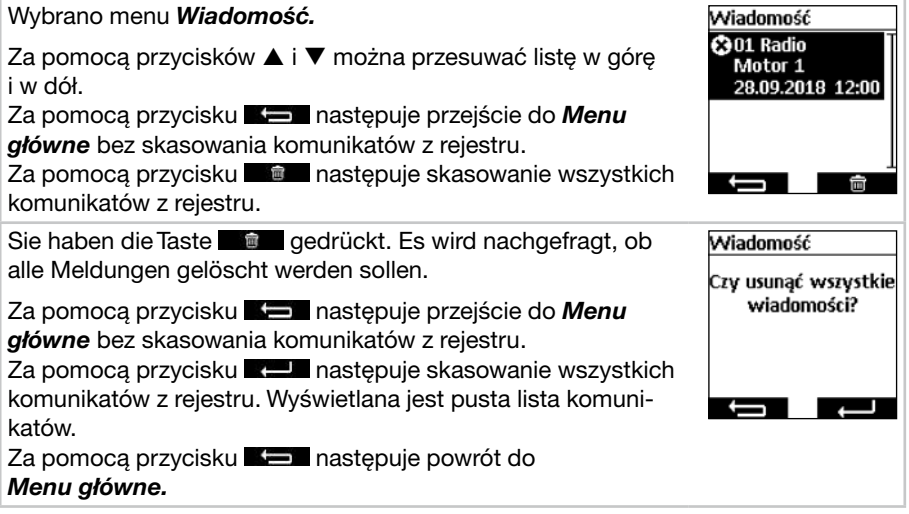

### 143

# **Programowanie**

### **8.6. Dalsze ustawienia, menu** *Ustawianie*

W menu *Ustawianie* można dokonać dalszych ustawień wyłącznika czasowego, programów Astro, wyświetlacza i języka.

### **8.6.1. Funkcja urlopu, Menu** *urlop*

Funkcja urlopu symuluje zamieszkanie domu, gdy domownicy wyjechali na urlop. Gdy funkcja jest aktywna (ON), czasy uruchamiania są wykonywane z przypadkowym przesunięciem czasowym względem ustawionych czasów w zakresie +/- 15 minut.

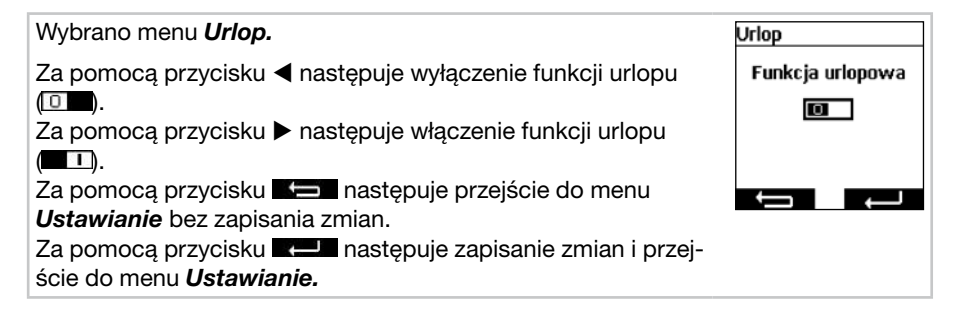

### **8.6.2. Lokalizacja na potrzeby obliczania pory zmierzchu/świtu, menu** *Miejscowość*

Lokalizacja jest ważna do obliczania godziny świtu i zmierzchu funkcji Astro. W tym miejscu należy wybrać miasto, które jest najbliższe miejsca zamieszkania. Jeżeli ustawienie to nie jest wystarczająco dokładne, można wprowadzić długość i szerokość geograficzną swojej lokalizacji. Zachodnie stopnie długości geograficznej i południowe stopnie szerokości geograficznej wprowadza się ze znakiem ujemnym. Wartości dla swojej lokalizacji można sprawdzić w atlasie, nawigacji lub w Internecie.

#### Wybrano menu *Miejscowość.*

Należy ustawić najbliżej położone miasto w polu wyboru miasta za pomocą przycisków  $\blacktriangleleft$  lub  $\blacktriangleright$ .

Jeżeli ustawienie to nie jest wystarczająco dokładne, przyciskami  $\triangle$  i  $\nabla$  należy przejść do ustawienia długości i szerokości geograficznej. Ustawienie wartości odbywa się za pomocą przycisków < i  $\blacktriangleright$ . Ustawienie strefy czasowej nie jest zwyczajowo konieczne.

Za pomocą przycisku **Kiel następuje przejście do menu** *Ustawianie* bez zapisania zmian.

Za pomocą przycisku **z 12 następuje zapisanie zmian i przej**ście do menu *Ustawianie.*

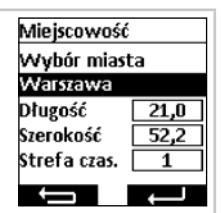

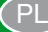

### **8.6.3. Dostosowanie czasu Astro, menu** *Przesunięcie astralne*

W menu *Przesunięcie astralne* można dostosować obliczony czas Astro dla pory porannej i wieczornej. Czas Astro może być przesunięty o maksymalnie +/- 120 minut. W dolnym polu menu pokazywany jest aktualny czas Astro wraz z przesunięciem.

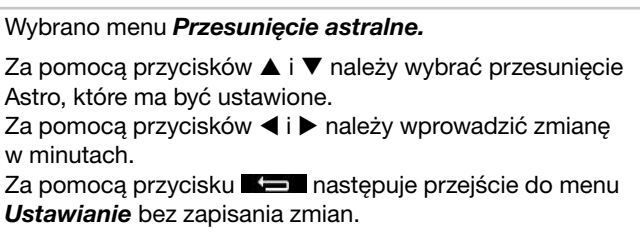

Za pomocą przycisku **z Uz** następuje zapisanie zmian i przejście do menu *Ustawianie.*

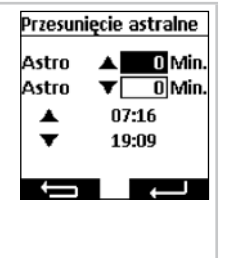

### **8.6.4. Dostosowanie ustawień językowych, menu** *Język*

W menu *Język* można ustawić swój język ojczysty. Do wyboru jest 13 różnych języków.

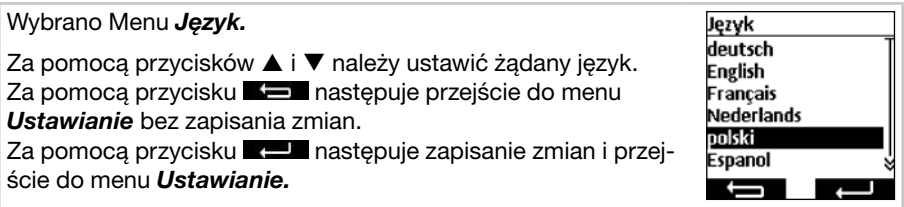

### **8.6.5. Ustawienie wyświetlacza, menu** *Display*

W menu *Display* można włączyć i wyłączyć podświetlenie tła wyświetlacza oraz czas podświetlenia. Ustawienie czasu może wynosić od 5 sekund do 30 sekund i jest ustawiane w etapach co 5 sekund.

W celu zapewnienia dłuższej żywotności baterii, commeo Multi Send przełączany jest w tryb oszczędzania energii. Czas do wyłączenia można ustawić dowolnie od 1 minuty do 5 minut w etapach co minutę.

**Wskazówka:** Dłuższy czas świecenia wyświetlacza i opóźnione przełączenie w tryb oszczędzania energii skraca okres żywotności baterii.

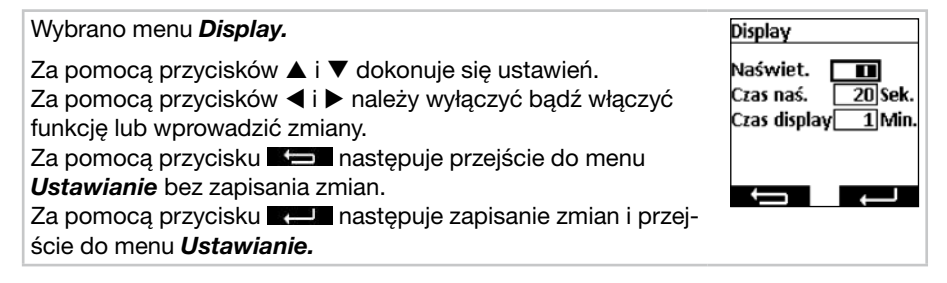

### **8.6.6. Ukrycie niewykorzystanych kanałów/grup, menu** *Tryb wyświetlania*

W menu *Tryb wyświetlania* można w celu ułatwienia obsługi ukryć nieużywane kanały i grupy w trybie roboczym tak, by kanały te nie były pokazywane przy wyborze kanału/ grupy. W poszczególnych Menu kanały i grupy te są w dalszym ciągu wyświetlane.

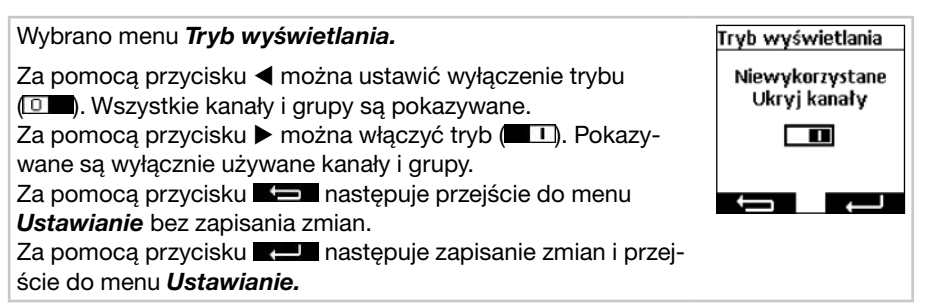

PL

## **8.6.7. Wizualizacja czujnik**

Wizualizacja czujników umożliwia pokazywanie na wyświetlaczu wartości pomiarów commeo Sensor WS/WSRF. W sposób graficzny pokazywany jest również stan światła dziennego w wybranym odbiorniku. Przy włączonej wizualizacji, w trybie pracy można wywołać pokazywanie naciskając lewy przycisk na wyświetlaczu przez 1 sekundę. Wciśnięcie któregoś z przycisków na wyświetlaczu spowoduje powrót do trybu pracy. Aby pokazać wartości, konieczne jest wybranie w menu *Wizualizacja czujnik* odbiornika, do którego zaprogramowany jest czujnik.

Przykładowe wskazania na wyświetlaczu przy wizualizacji czujnika

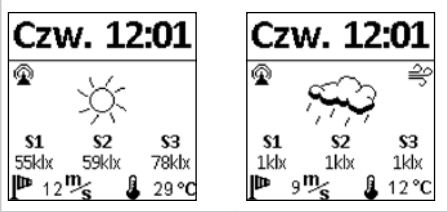

### **Objaśnienia symboli**

### **Połączenie radiowe z czujnikiem**

Ten symbol wskazuje, że występuje połączenie z odbiornikiem i nie ma problemów z czujnikiem, a dane są aktualne.

### **S1–S3 Wartości pomiarów światła czujników słońca**

Pokazywane są trzy wartości pomiarów światła w klx, w przypadku wartości poniżej 1000 lx pokazywana jest tylko jedna wartość.

### **Wartość pomiaru wiatru**

Pokazuje aktualnie mierzoną prędkość wiatru w m/s.

### **Alarm wiatrowy**

Ten symbol wskazuje, że w odbiorniku występuje alarm wiatrowy.

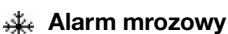

Ten symbol wskazuje, że w odbiorniku występuje alarm mrozowy.

# **Stan światła dziennego w odbiorniku**

Grafika pokazuje aktualny stan światła dziennego w odbiorniku (słonecznie, pochmurnie, noc, wraz z deszczem, a przy mrozie śnieg)

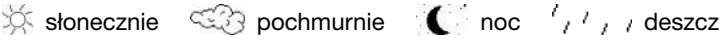

 $\mathcal{L}_{\mathcal{L}}$ deszcz i alarm mrozowy

### **Wartość pomiaru temperatury**

Pokazywana jest aktualnie mierzona temperatura w obudowie czujnika w °C. W przypadku silnego promieniowania słonecznego wartość może być zafałszowana. Nie są pokazywane temperatury wyższe niż 30 °C.

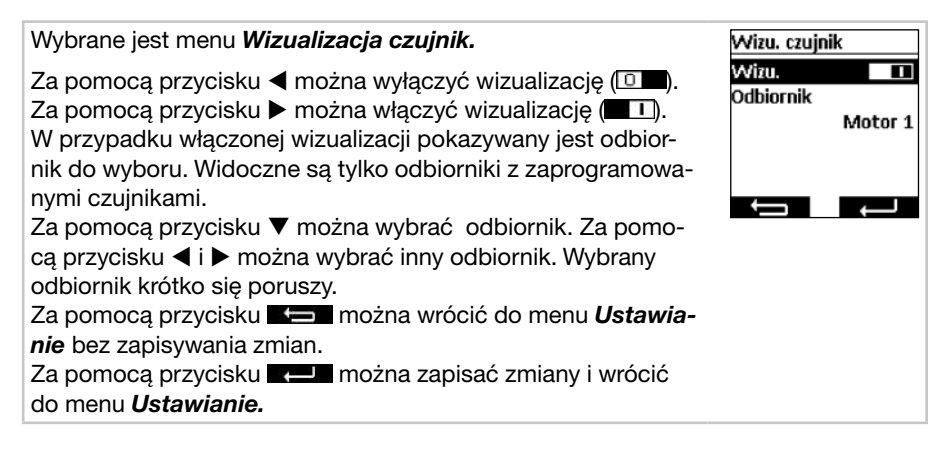

PL

PL

### **8.7. Parametryzacja czujnika**

Parametryzacja czujnika umożliwia pokazywanie i ustawianie wartości funkcji automatycznych i ochronnych, które wywoływane są przez commeo Sensor WS/WSRF. Wartości można pokazywać i ustawiać dla każdego odbiornika odrębnie. Opis tych funkcji i ich ustawianie znajduje się w instrukcji commeo Sensor WS/WSRF w punkcie *7. Funkcje.*

Niniejsza instrukcja opisuje wyłącznie wyszukiwanie informacji czujnika.

Po wybraniu odbiornika z zaprogramowanym czujnikiem w menu *Info. z czujników* można zobaczyć wszystkie dostępne informacje. Nie wszystkie profile odbiorników wykorzystują wszystkie czujniki. Niewykorzystywane lub niedostępne czujniki nie będą pokazywane w informacjach. Możliwe są następujące wskazania:

#### **Stan czujnika**

- Czujnik jest zaprogramowany i gotowy do pracy.
- Czujnik jest zaprogramowany i trwa tryb testowy.

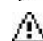

Nie można obecnie odebrać sygnału z zaprogramowanego czujnika (utrata czujnika).

#### **Wiatru**

- $\widehat{Q}$  Czujnik wiatru w odbiorniku jest aktywny.
- $\cong$  Czujnik wiatru jest aktywny, w odbiorniku występuje alarm wiatrowy.

### **Deszczu**

- $\odot$  Czujnik deszczu w odbiorniku jest aktywny.
- **O<sub>N</sub>O** Czujnik deszczu jest aktywny i wykrywa deszcz.

### **Mróz**

- $\widehat{Q}$  Czujnik mrozu w odbiorniku jest aktywny.
- $\frac{1}{2}$  Czujnik mrozu jest aktywny, wykryto przekroczenie ustawionego progu (alarm mrozowy).

#### **Jasność/stan światła dziennego**

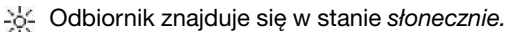

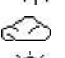

Odbiornik znajduje się w stanie *jasno.*

Odbiornik znajduje się w stanie *zmierzch.*

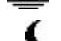

Odbiornik znajduje się w stanie *ciemno.*

### **Temperatura**

- **21°C** Pokazywanie aktualnej temperatury.
	- Nie osiągnięto ustawionego progu temperatury.
	- Przekroczono ustawiony próg temperatury.

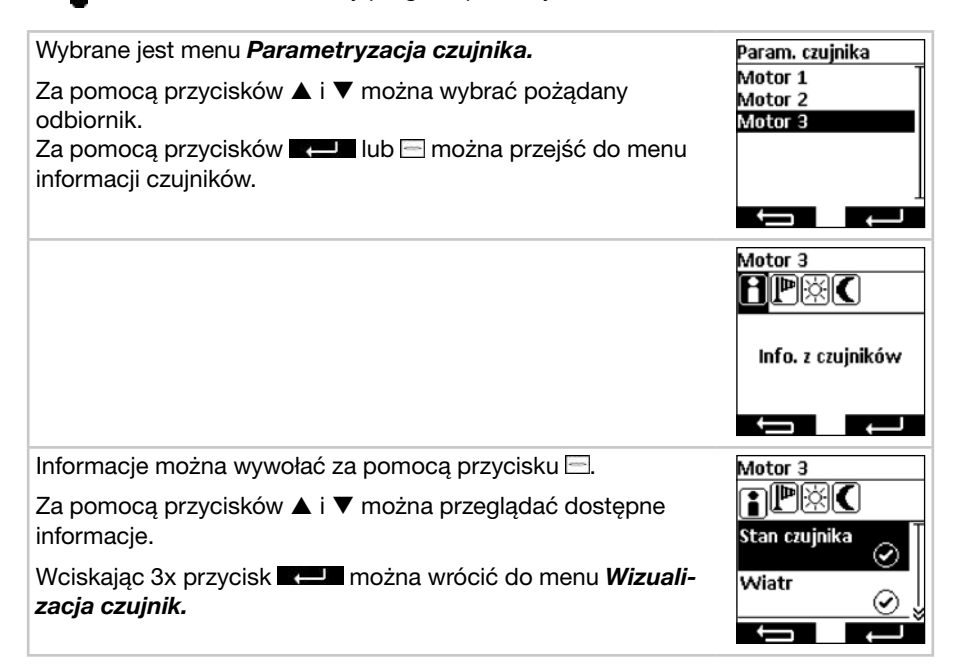

#### **8.8. Informacja o sprzęcie i resetowanie programowania, menu** *Funkcja*

W menu *Funkcja* można wywołać informacje o sprzęcie, a także zresetować programowanie.

#### **8.8.1. Informacja o sprzęcie, menu** *Info*

W menu *Info* wyświetlane są informacje o wersji oprogramowania i numerze seryjnym urządzenia. Za pomocą przycisku lub można cofnąć się do menu *Funkcja.*

#### **8.8.2. Resetowanie programowania, menu** *Reset*

Uruchomienie funkcji *RESET* powoduje zresetowanie programowania commeo Multi Send do ustawień fabrycznych. Odbiorniki pozostają w dalszym ciągu dostrojone . Po zresetowaniu następuje wdrożenie procedury uruchomienia (zob. **5.**).

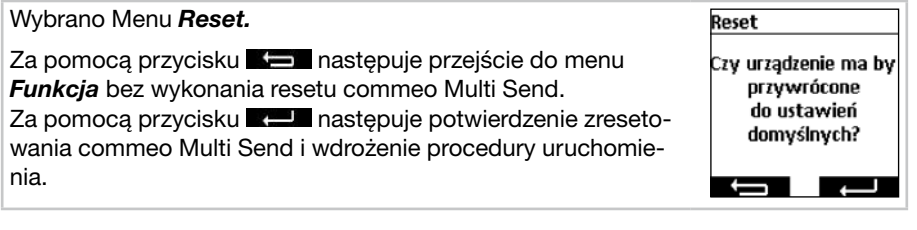

 $\overline{P}$ 

## **9. Złącze USB**

Za pośrednictwem złącza USB istnieje możliwość zaprogramowania commeo Multi Send za pośrednictwem bezpłatnego oprogramowania SELVE *commeo Multi Send – Narzędzie konfiguracyjne.* Bliższe informacje, a także samo oprogramowanie znajduje się na stronie internetowej SELVE *www.selve.pl*

**Wskazówka:** Złącze USB nie może być wykorzystane do zasilania commeo Multi Send lub ładowania baterii. Nie wolno przyłączać commeo Multi Send na stałe do złącza USB, ponieważ nie nastąpi wtedy przełączenie w tryb oszczędzania energii i dojdzie do bardzo szybkiego rozładowania baterii. Nie wszystkie kable USB nadają się do przesyłania danych i ładowania przez USB. Kabli USB do ładowania nie można wykorzystywać do oprogramowania, a odczyty w oprogramowaniu nie są możliwe *on-line.*

### **10. Wymiana baterii**

Gdy na wyświetlaczu pojawi się symbol **LA**, należy wymienić baterie. commeo Multi Send może być dalej użytkowany. Gdy na wyświetlaczu pojawi się duży, przekreślony symbol baterii oznacza to, że baterie są tak wyczerpane, że nie ma możliwości wykonania żadnej funkcji.

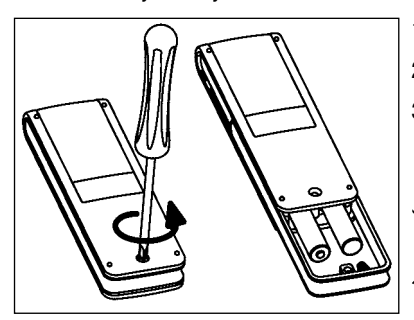

- 1. L Odkręcić śrubę i zdjąć klamrę.
- 2. Wyjąć baterie.
- 3. Włożyć prawidłowo nowe baterie (LR 03; AAA).

 Baterii nie wolno wyrzucać razem ze śmieciami domowymi. Należy je odnieść do właściwego lokalnie punktu zbiórki baterii.

PL

PL

# **11. Konserwacja i pielęgnacja**

Urządzenie wolno czyścić wyłącznie wilgotną ściereczką. Nie wolno stosować środków czyszczących, ponieważ mogą one działać żrąco na tworzywo sztuczne.

## PL **Dane techniczne/Ogólne oświadczenie zgodności**

### **12. Dane techniczne**

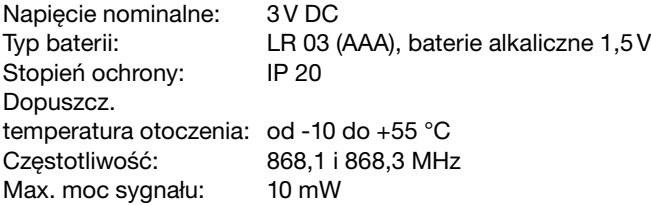

Maksymalny zasięg sygnału radiowego w budynku wynosi do 25 m, natomiast na wolnej przestrzeni do 350 m.

Do jednego kanału można zaprogramować maksymalnie 32 odbiorniki, a do jednego nadajnika maksymalnie 64 odbiorniki.

Zastrzega się możliwość wprowadzenia zmian technicznych!

### **13. Ogólne oświadczenie zgodności**

Firma SELVE GmbH & Co. KG oświadcza niniejszym, że produkt o nazwie commeo Multi Send jest zgodny z podstawowymi wymogami oraz innymi ważnymi przepisami dyrektywy 2014/53/EU. Oświadczenie zgodności jest do wglądu na stronie *www.selve.de.*

 $\epsilon$ 

### **14. Infolinia serwisowa SELVE**

- Infolinia:Telefon +49 2351 925-299
- Instrukcje obsługi do pobrania na *www.selve.de* lub przez zeskanowanie kodu QR

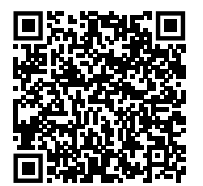

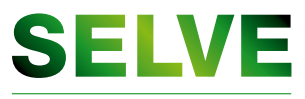

Technik, die bewegt

# **SELVE GmbH & Co. KG**

Werdohler Landstraße 286 D-58513 Lüdenscheid Tel.: +49 2351 925-299 Fax: +49 2351 925-111 Internet: www.selve.de E-Mail: info@selve.de

**BA.D.GB.PL.8.19** 955261.02 BA.D.GB.PL.8.19 955261.02